# MOT/HG

MOT 関連マニュアル

第 2.0 版

# 株式会社バルテック

- ◆ 本書および本製品の一部または全部を無断で転載、複製、改変することはできません。
- ◆ 本書および本製品の内容は、改変・改良・その他の都合により予告無く変更することがあります。
- ◆ 本製品の使用または使用不能から生ずる付随的な損害(事業利益の損失・事業の中断・記録内容の 変化・消失など)に関して、当社は一切責任を負いません。
- ▶ 取扱説明書の記載内容を守らないことにより生じた損害に関して、当社は一切責任を負いません。
- ◆ 本書に記載されている会社名、製品名は、それぞれ各社の商標または登録商標です。

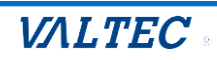

# 目次

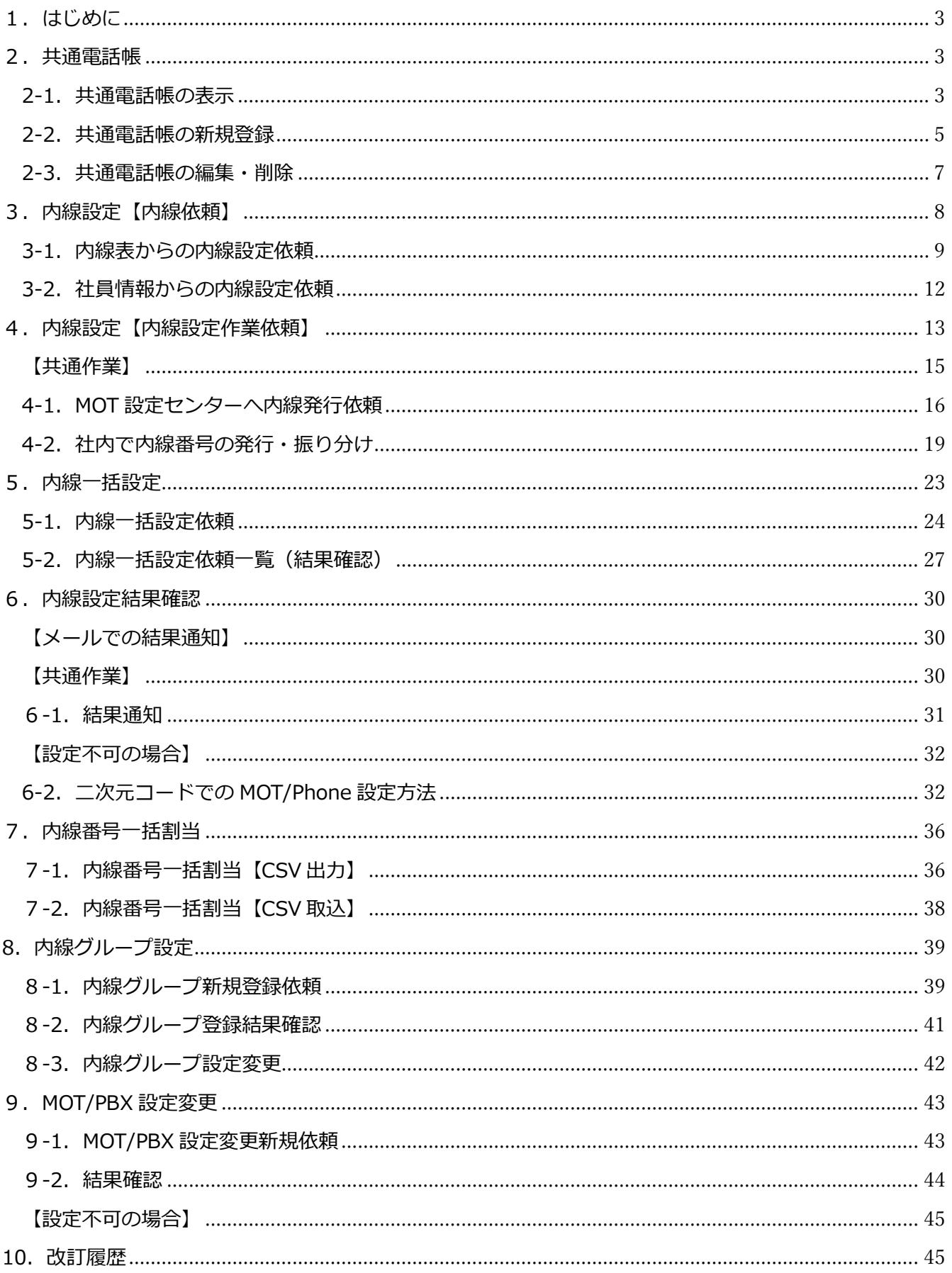

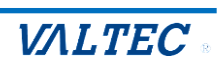

# <span id="page-2-0"></span>1.はじめに

MOT/HG では MOT/Phone に関係する以下の機能の利用が可能です。

■MOT/TEL の場合、MOT/Phone に反映させる MOT/Cloud 電話帳の追加・編集・削除を行う

■MOT/PBX の共通電話帳・顧客情報に対して、追加・編集・削除を行う

(※MOT/PBX において MOT/HG を同期設定済の場合)

- ■社員個人の内線番号の発行・変更・削除の依頼を MOT 設定センターへ流す
- ■内線グループの新規作成·変更・削除の依頼を MOT 設定センターへ流す
- ■MOT/PBX のその他設定の変更依頼を MOT 設定センターへ流す
- ■MOT/HG 上に既に登録されている社員に対して、内線番号の一括設定を行う

# <span id="page-2-1"></span>2.共通電話帳

MOT/HG 共通電話帳は MOT/Cloud 電話帳と同じデータにて管理されます。 MOT/HG 共通電話帳、MOT/Cloud 電話帳問わずどちらか一方を更新した場合はもう一方も自動更新 されます。

## <span id="page-2-2"></span>2-1.共通電話帳の表示

- (1) HOME>共通>共通電話帳をクリックして**共通電話帳一覧**画面に遷移します。
- (2) 必要に応じて検索項目を入力し、[**検索**]をクリックすると条件に当てはまる電話帳情報が一覧で表 示されます。

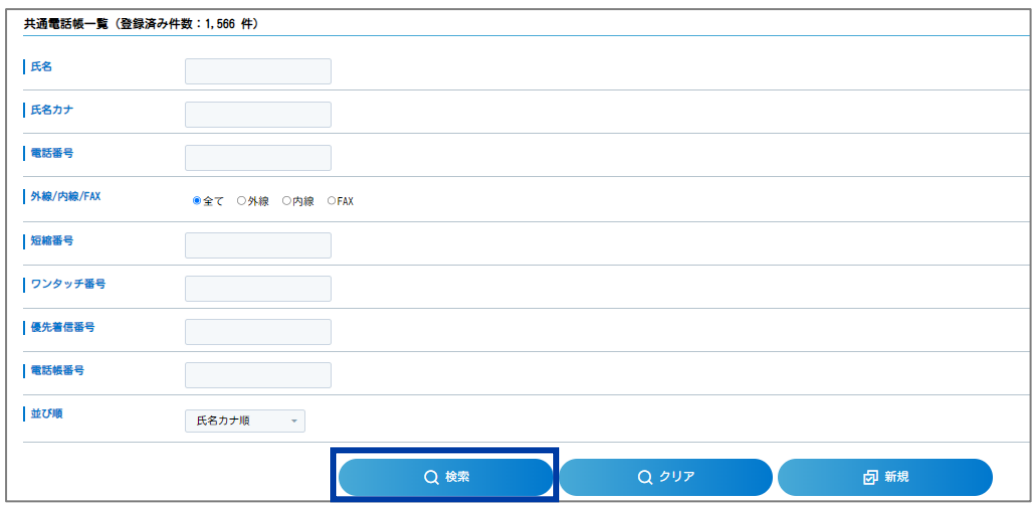

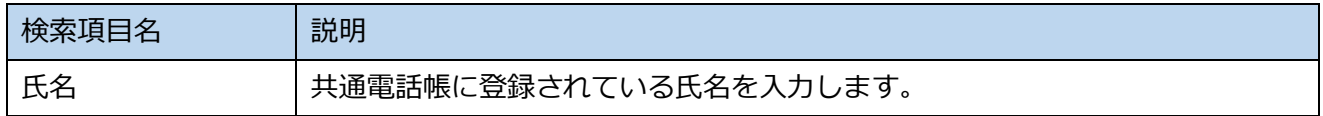

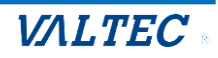

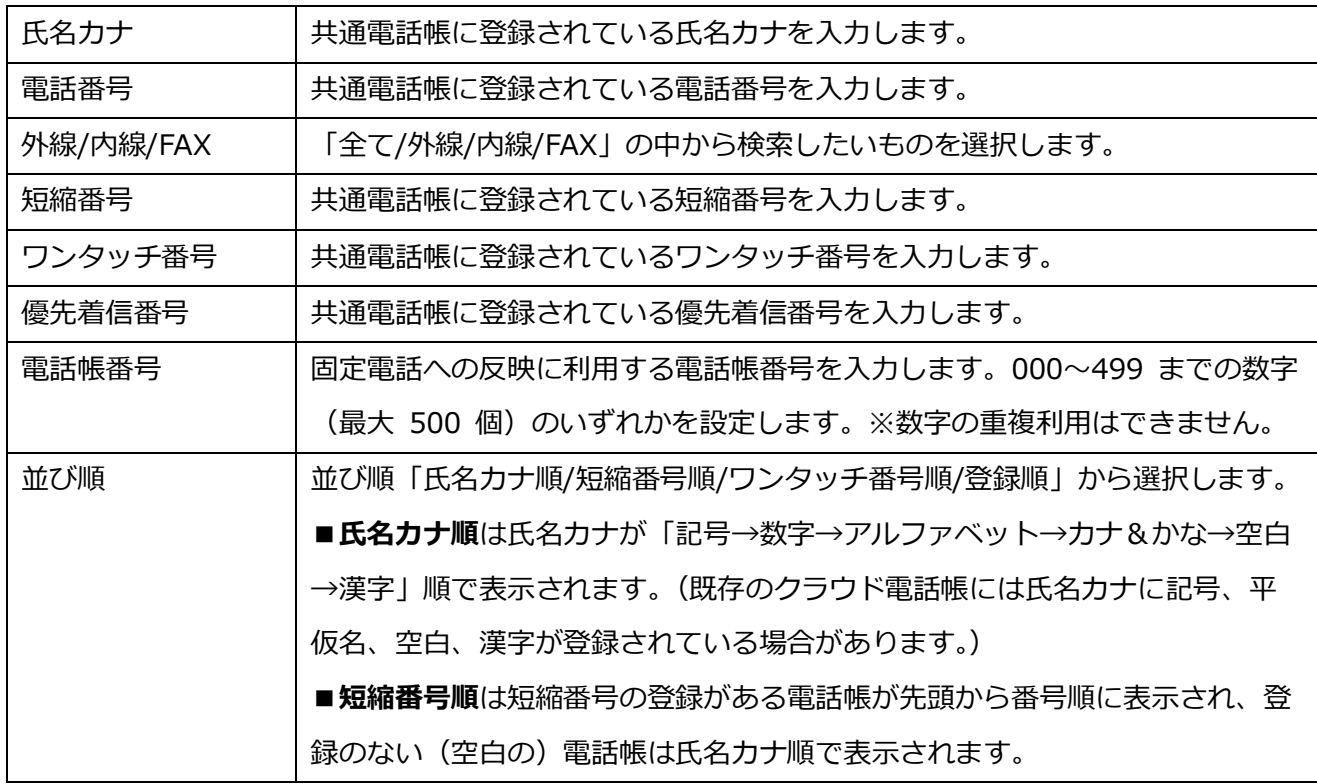

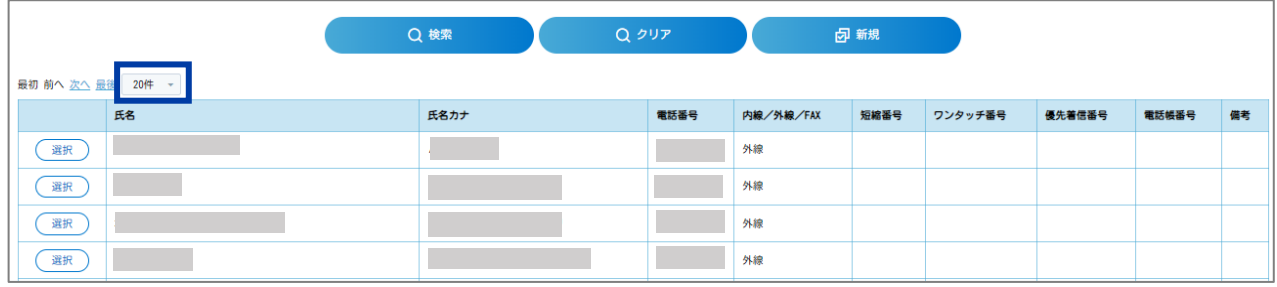

※検索時に表示される件数は「20 件/50 件/100 件」から選択可能です。

(デフォルトでは 20 件が表示されています。)

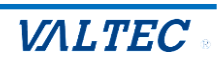

## <span id="page-4-0"></span>2-2.共通電話帳の新規登録

- (1) HOME>共通>共通電話帳をクリックして、**共通電話帳一覧**画面を表示します。
- (2) [**新規**]をクリックして**共通電話帳設定**画面に遷移し、内容を入力して[**登録**]をクリックしま

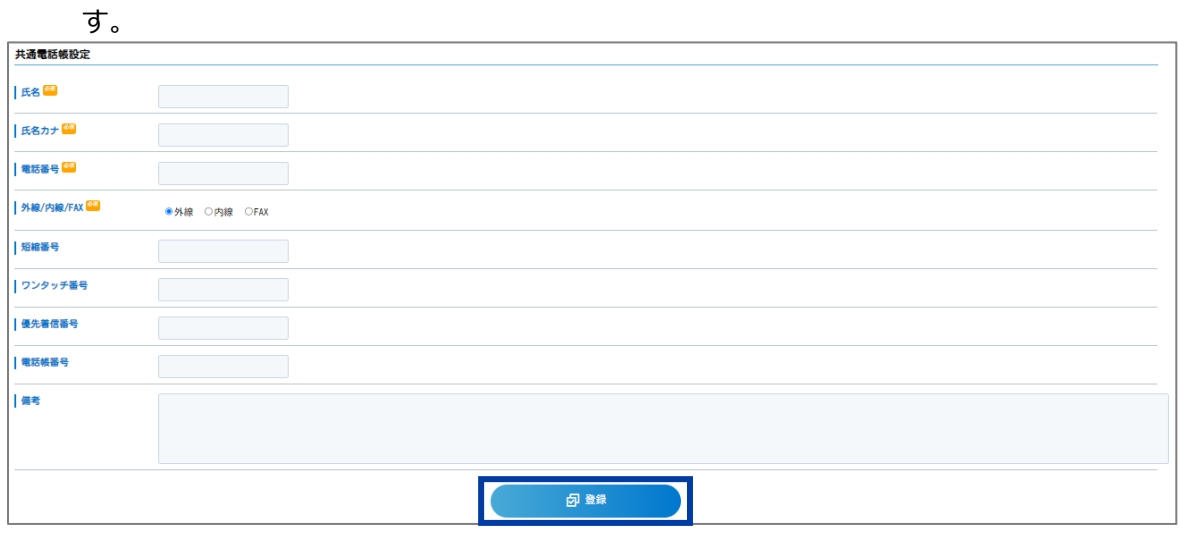

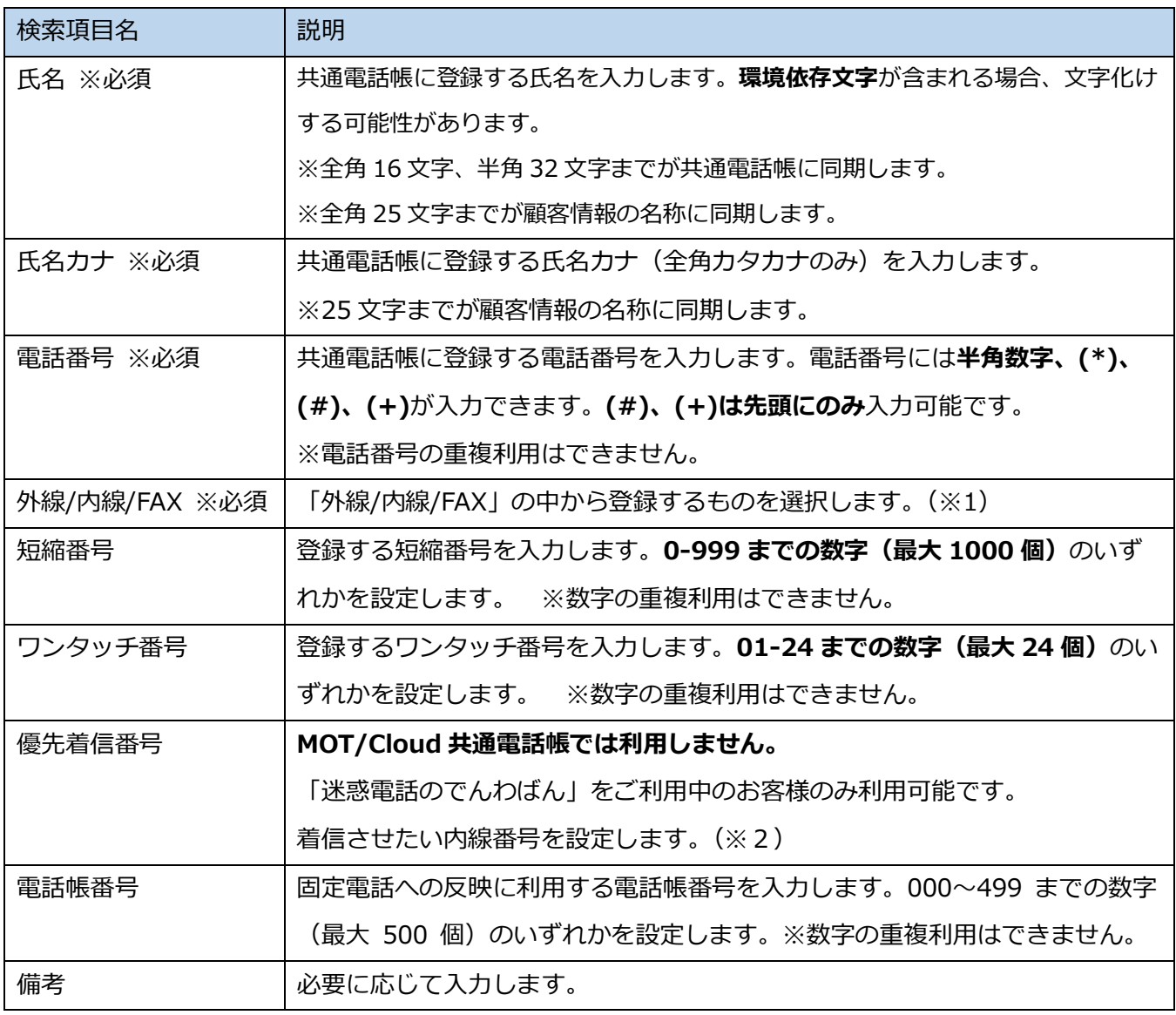

Copyright (C) 2022 VALTEC Co.,Ltd.All Rights Reserved.

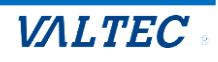

- **※1** 転送や留守番電話などのコマンドは内線区分で登録してください。
- **※2** 「迷惑電話のでんわばん」を利用される場合は、**優先着信番号**に内線番号を入力します。

#### **【迷惑電話のでんわばんとは】**

共通電話帳に登録されていない電話番号からの着信は全てバルテックが運営するコールセンターへ転送 し、営業電話や迷惑電話等をブロックします。共通電話帳に登録されている顧客からの着信は、通常通 り**優先着信番号**に登録されている内線番号へ着信します。

#### ※注意事項

- ●「迷惑電話のでんわばん」はご契約を頂いた場合のみ利用可能となります。 詳細は営業担当にご相談ください。
- ●共通電話帳に登録された電話番号は夜間に同時処理が行われるため、実質翌日の反映となります。
- ●共通電話帳とのでんわばん電話帳サーバー同期上限数は 20,000件です。
- (※同期されるのは外線/FAX のみとなり、登録の古いものから 20,000 件が対象です。)

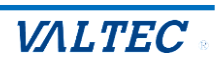

## <span id="page-6-0"></span>2-3.共通電話帳の編集・削除

MOT/Cloud 電話帳に登録されている情報の編集や削除を行うことが可能です。MOT/HG 共通電話帳 で編集・削除した情報は、MOT/Cloud 電話帳に即時反映します。

(1) HOME>共通>共通電話帳をクリックして**共通電話帳一覧**画面を表示し、[**検索**]から編集・削除 を行いたい情報の[**選択**]ボタンをクリックします。

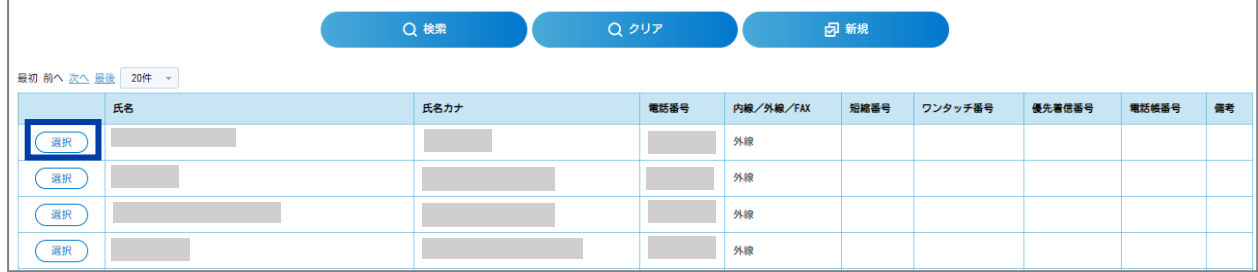

(2) **共通電話帳設定**画面に遷移します。編集する場合は内容変更後、[**更新**]をクリックします。 ※削除をする場合は、「削除]をクリックします。

※既存 Cloud ユーザーは電話帳の**氏名カナ**を空白で登録している場合があるため、編集時に氏名 カナを追記して更新する必要があります。

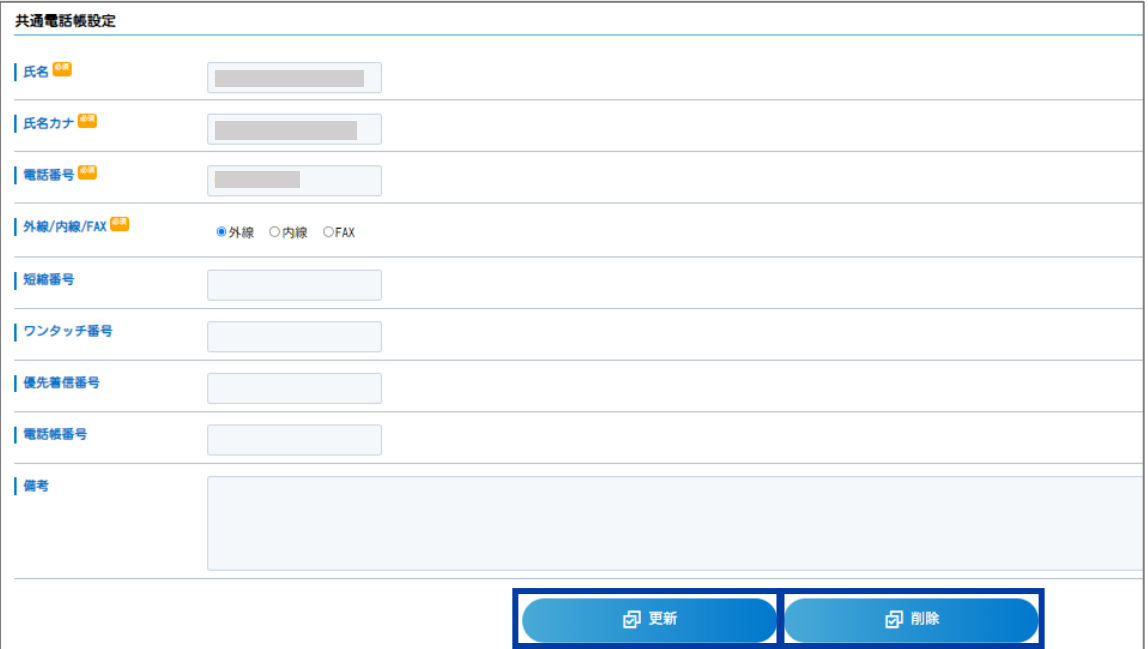

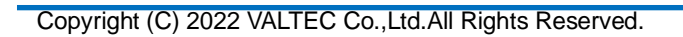

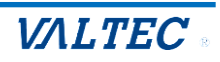

# <span id="page-7-0"></span>3.内線設定【内線依頼】

MOT/HG では下記の方法で内線設定依頼を行うことが可能です。

- ① 内線表から内線番号の設定依頼
- ② 社員情報の作業依頼項目から内線番号の設定依頼(※人事権限保持者のみ依頼可能)

③ 内線一括設定から複数の社員の内線番号を一括設定依頼

#### **社員個人の内線番号の発行・変更・削除依頼**

①ダイレクトに内線設定の作業担当者(MOT 設定センター)へ設定依頼を行う ②「誰が」「いつ」「どの社員の」内線設定を依頼したかの確認 ③内線設定完了時、内線番号の発行対象となっている社員のメールアドレス宛に完了メールで通知 ④作業を依頼した担当者にはホーム画面に完了した旨を通知するタスクが発生 ※社内で内線設定を行う場合には、内線番号の設定した結果を通知することが可能です。

内線設定の流れは以下となります。

(個人または担当者)内線発番依頼

↓

(社内の内線依頼タスクの作業者が)MOT 設定センターに依頼 or 社内にて設定か判断

↓

MOT 設定センターにて内線設定 or 社内にて内線設定

↓

(社内の内線依頼タスクの作業者より)内線を発番された社員に通知

#### **内線設定関連の機能の利用前に作業者の設定が必要なタスク**

必要なタスク作業者登録

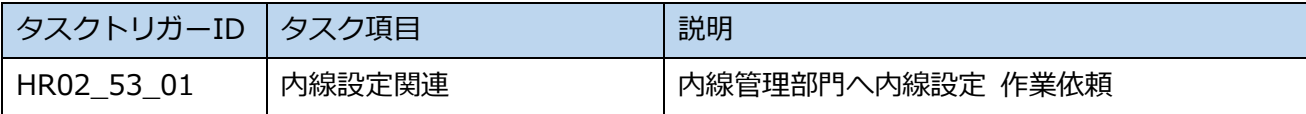

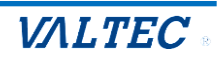

## <span id="page-8-0"></span>3-1.内線表からの内線設定依頼

- (1) HOME>共通>**内線表**画面を表示します。
- (2) 内線設定を行う社員を検索し、発行依頼項目の[**実行**]をクリックします。

※[**詳細**]をクリックし、**内線設定詳細**画面から[**内線設定を依頼する**]でも遷移します。

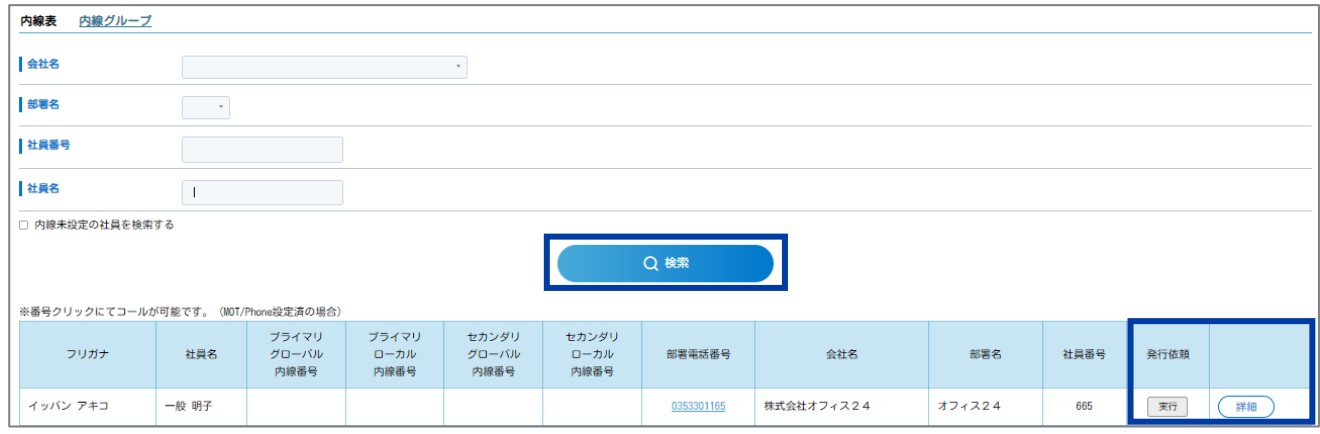

(3) **内線設定作業依頼**画面に遷移します。内容を入力し、[**作業依頼する**]をクリックします。

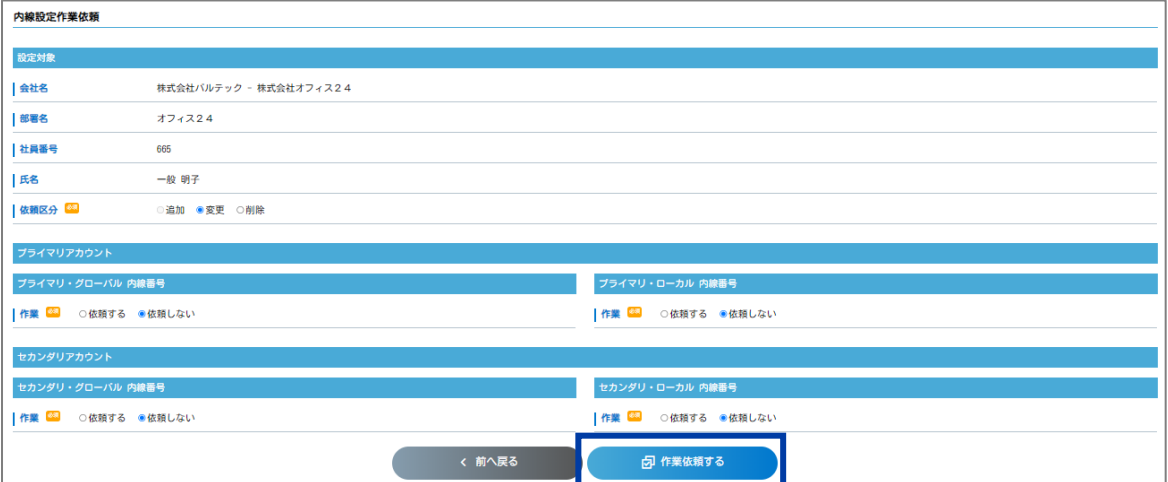

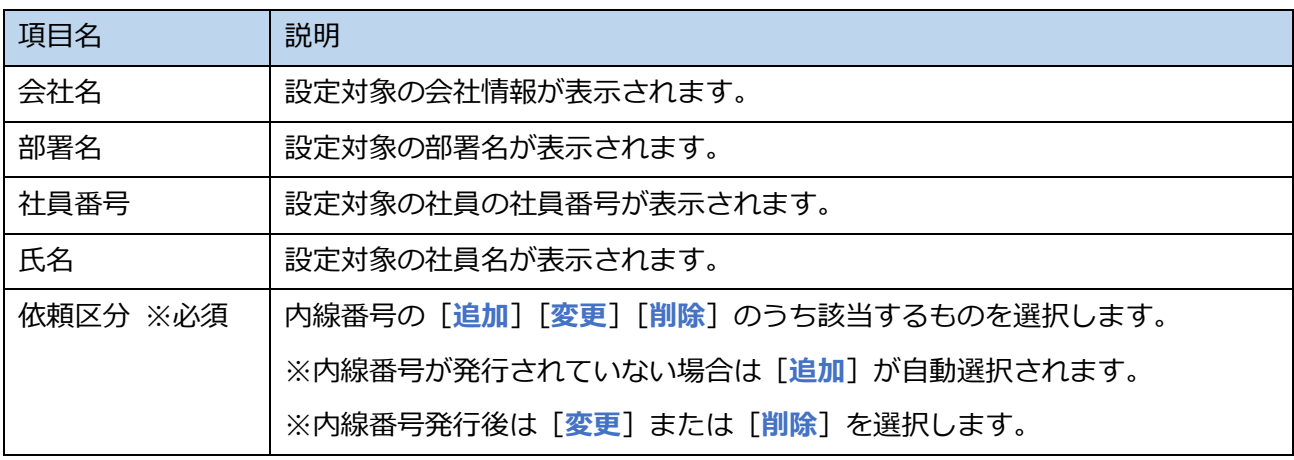

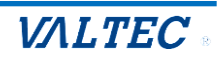

#### (4) 内線番号作業で[**依頼する**]を選択すると、入力項目が表示されます。

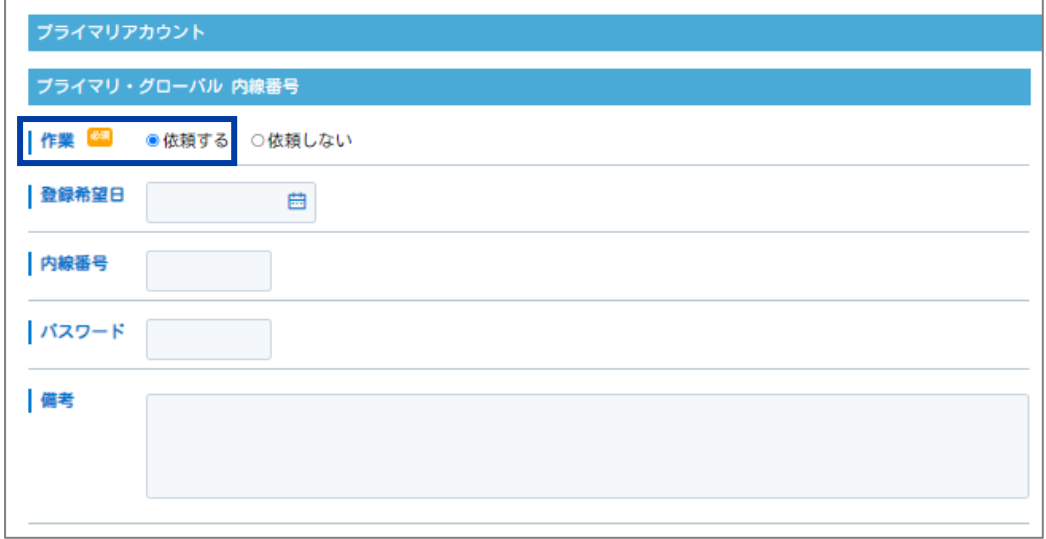

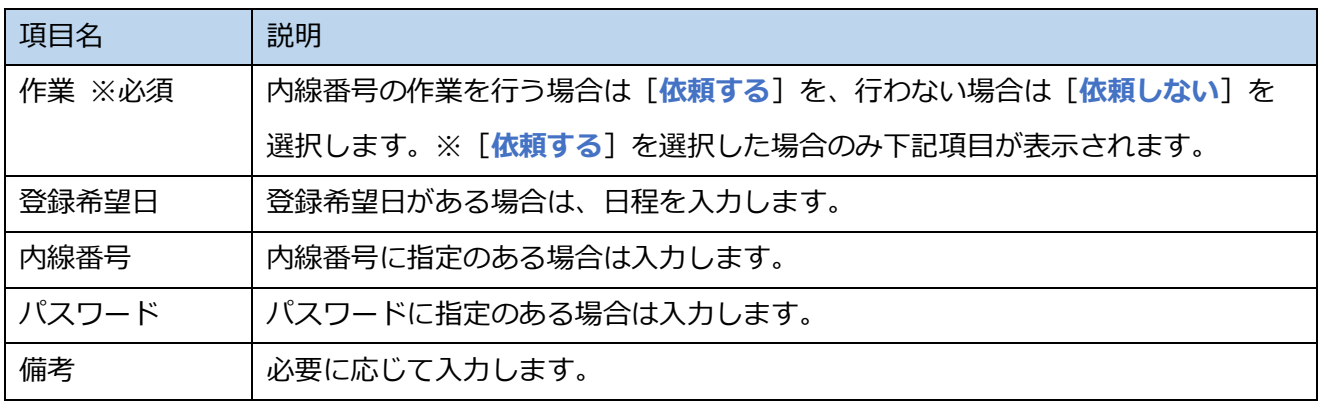

【注意】

内線設定依頼を行うことができるのは、対象者のメールアドレスが MOT/HG 上に登録されている場合

のみです。(内線番号発行完了後、対象者のメールアドレス宛に通知されます) メールアドレスが未登録の場合は下記のような表示になり、依頼はできません。内線設定前にメールア ドレスの登録を行ってください。

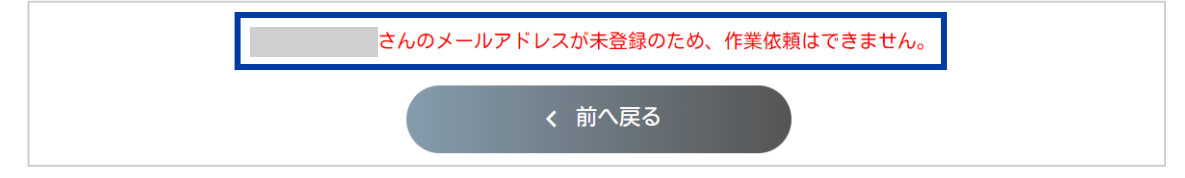

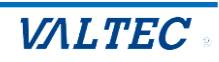

(5) 依頼完了後は画面上部に「作業依頼しました。」と表示され、画面下部には「作業依頼中です。」と

表示されます。

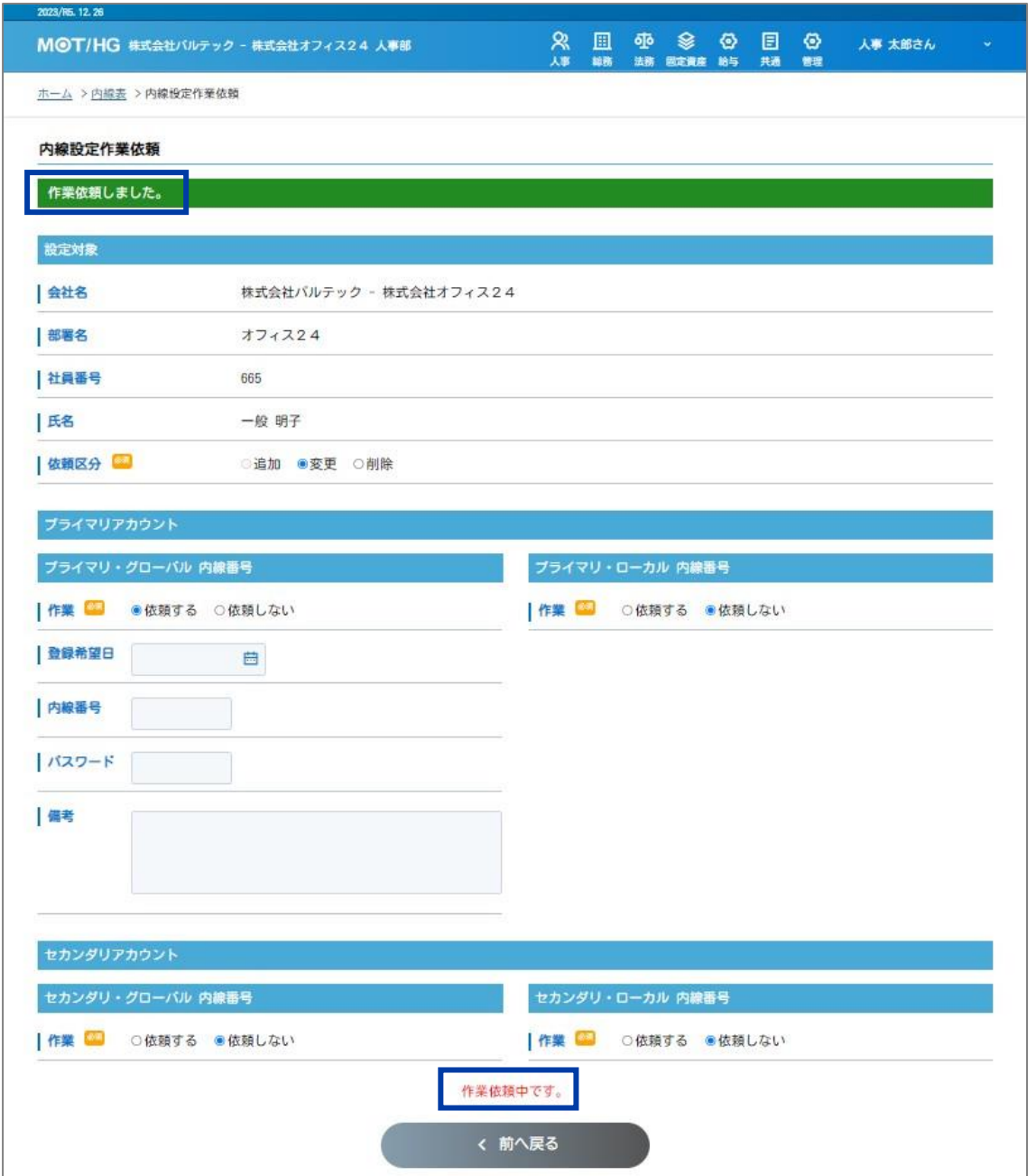

#### 作業依頼を行った段階で、**内線表一覧**画面の実行ボタンが[**依頼中**]に変化します。

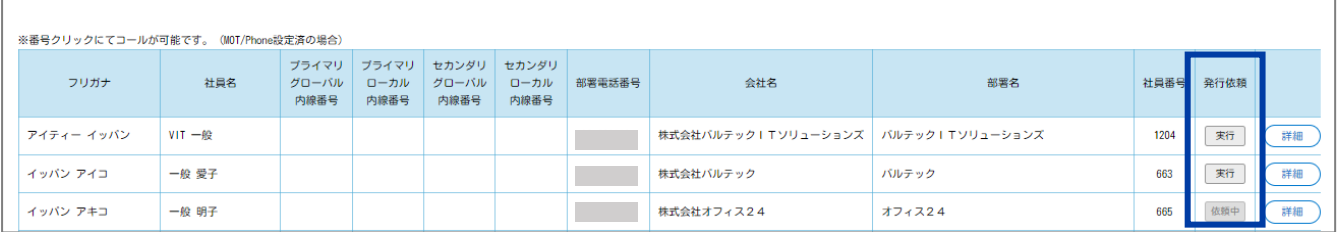

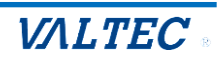

## <span id="page-11-0"></span>3-2. 社員情報からの内線設定依頼

- (1) HOME>人事の仕事>社員管理を表示して内線設定を行いたい社員の**社員情報**画面を表示します。
- (2) 作業依頼項目の[**依頼する**]をクリックすると、**作業依頼**画面に遷移します。

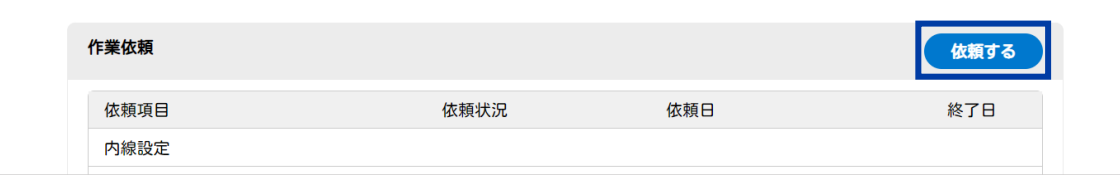

#### (3) 依頼項目【**内線設定**】の[**依頼する**]をクリックします。

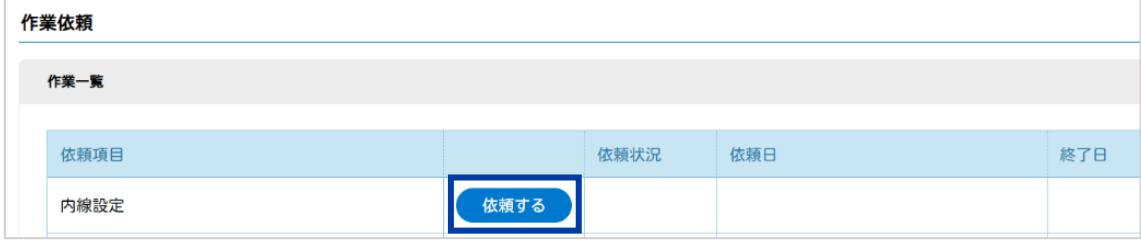

(4) **内線設定作業依頼**画面に遷移します。以降 3-1.(3)と同様です。

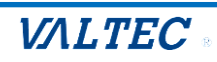

## <span id="page-12-0"></span>4.内線設定【内線設定作業依頼】

内線設定依頼を行うと、タスク保持者に「**●●さんの【内線設定関連 内線設定 作業依頼】**」タスクが 発生します。タスク保持者であれば、内線設定の作業依頼を行うことが可能です。 ※タスク保持者の登録は、HOME>管理者>タスク作業から

**【タスク項目:内線設定関連、タスクトリガー:内線設定 作業依頼】**で行います。

ここから、担当者(タスク保持者)は下記の方法で内線設定の作業依頼を行います。

- **① MOT 設定センターへ内線番号の発行依頼を行う→4-1 へ**
- **② 社内で内線番号の発行、振り分けを行う→4-2 へ**

【※注意事項1】

画面下部に「作業者として登録されていないため、操作できません。」と表示され、操作ができない場合 の原因は以下となります。

①タスク発生後に現在ログインしている社員をタスク作業者として設定した

②現在ログインしている社員は総務権限を保有しているが、タスク作業者として設定されていない

どちらの場合も、ログインしている社員ではなく、タスク発生時に作業者として登録されている社員ア カウントにて操作を行う必要があります。

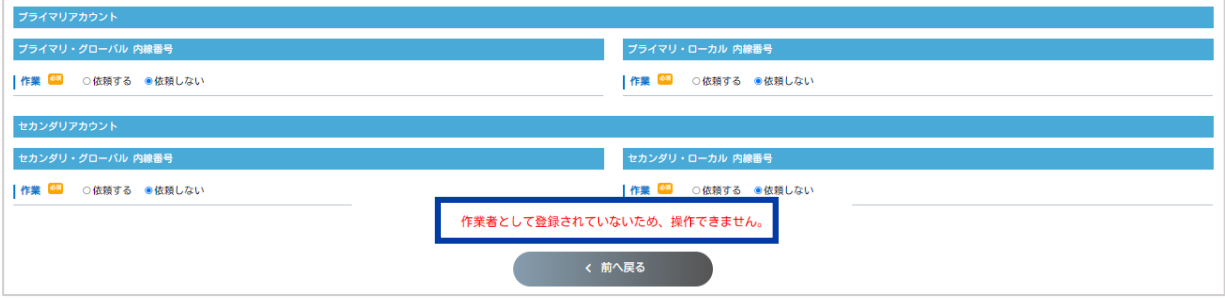

#### 【※注意事項2】

タスク作業者として設定された別の社員がタスクに着手した場合は「他者が作業中のため操作出来ませ ん。」と表示されます。

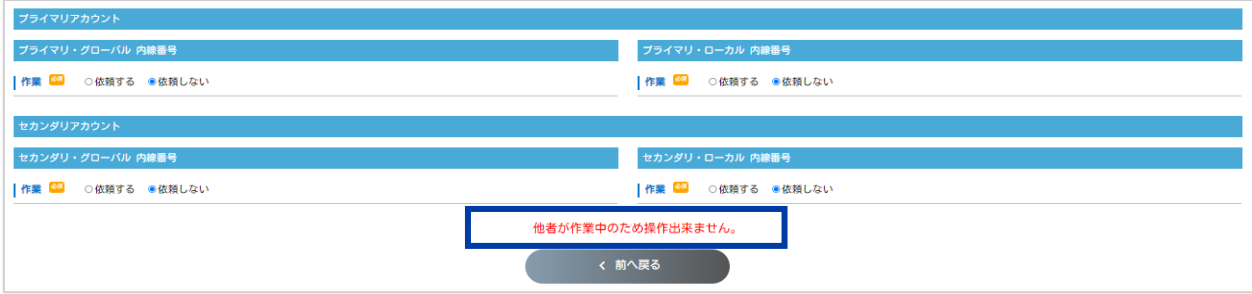

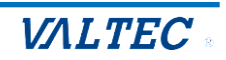

【※注意事項 3】

タスク作業者として登録されているものの、総務権限のない社員は作業を行うことができません。 ホーム画面のタスクに着手すると**内線設定作業依頼一覧**画面に遷移するものの、該当タスクを表示する

と閲覧権限がない旨のメッセージが表示されます。

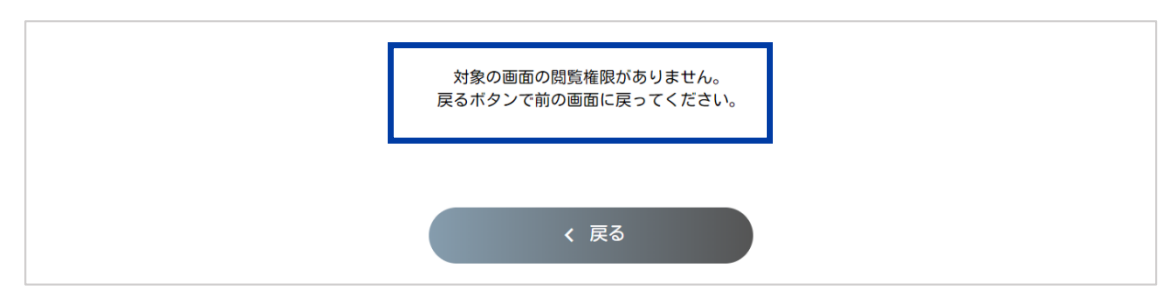

作業を行う際は、下記のどちらかを実施します。

①総務権限を付与する

②タスク一覧より、該当タスクを別の社員に引継ぐ

【※注意事項 4】

内線設定作業依頼を行う前に該当社員のメールアドレスを削除した場合は、

「●●さんのメールアドレスが未登録のため、依頼はできません。」と表示されます。

社員情報よりメールアドレスの設定を行ってください。

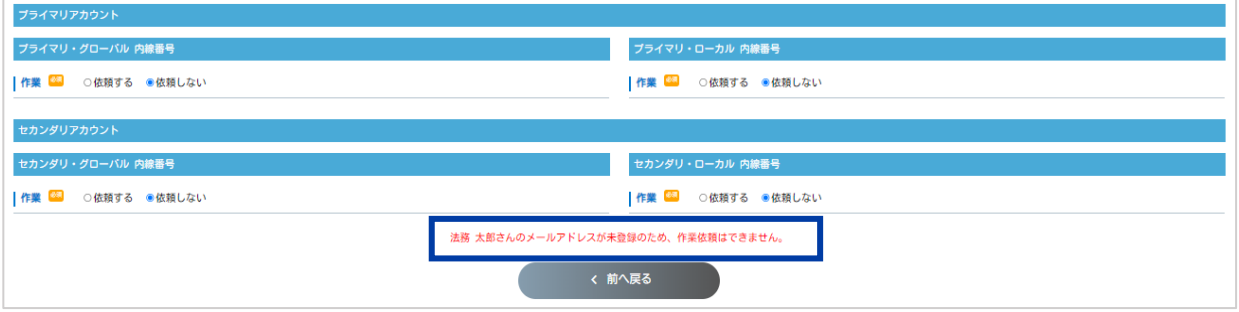

内線設定作業依頼が完了した後にメールアドレスを削除した場合は、依頼時に登録されていたメールア ドレス宛に作業完了した旨の通知が届きます。

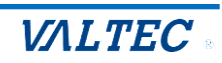

## <span id="page-14-0"></span>【共通作業】

(1) タスクに表示された「**●●さんの【内線設定関連 内線設定 作業依頼】**」に着手します。

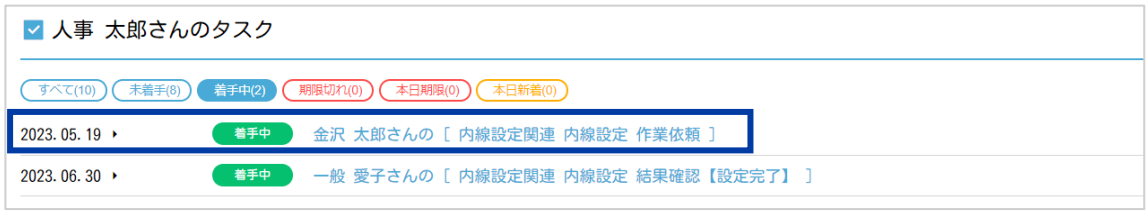

#### (2) **内線設定依頼**画面に遷移します。(HOME>総務の仕事>内線設定作業依頼一覧からも可能)

(3) 必要に応じて検索条件を入力して[**検索**]をクリックし、内線設定を行う社員を検索します。

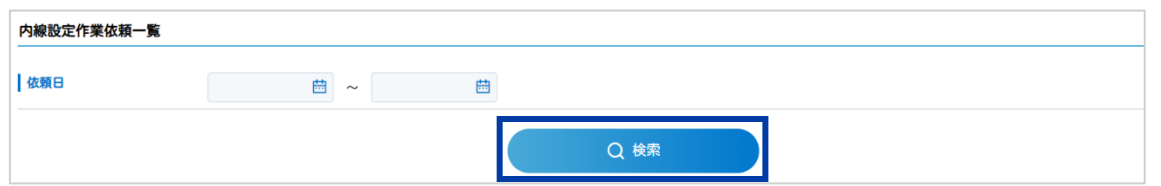

(4) ■MOT 設定センターへ内線番号の発行依頼を行う→4-1 へ

■MOT設定センターへ依頼せず、社内で内線番号の発行、振り分けを行う→4-2 へ

【注意】

下記のようなパターンでの設定依頼は行えません。

例)プライマリグローバルを MOT 設定センターへ設定依頼

セカンダリグローバルを MOT 設定センターへ依頼せず、社内で設定

→どちらか一方に依頼を行った段階でもう一方への依頼を行うことができなくなります。

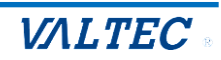

## <span id="page-15-0"></span>4-1.MOT 設定センターへ内線発行依頼

## (1) **内線設定作業依頼一覧**画面で設定を行う社員を検索し、**MOT 設定センターへ依頼する**欄の

**[設定依頼]** をクリックします。

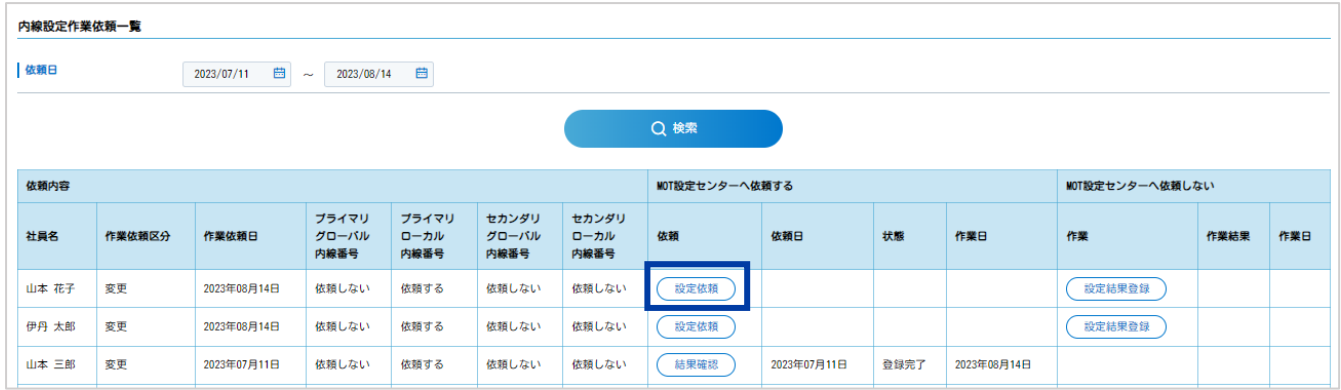

(2) **内線設定依頼**画面に遷移します。画面上部の[**担当者になる**]をクリックして作業担当者になりま す。

※タスク保持者が複数設定されており、既に別の社員が作業者として登録されている場合は、画面下部 に「他者が作業中のため操作できません。」と表示されます。

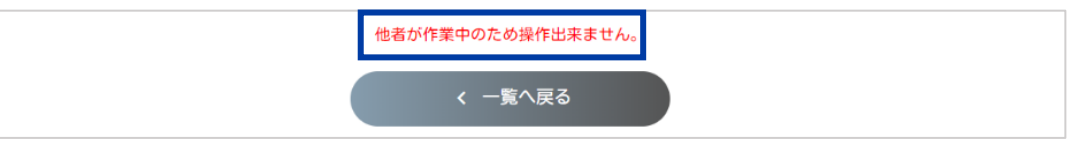

※タスク作業者として登録されていない担当者が内線設定依頼画面に遷移した場合、画面下部に「作業 者として登録されていないため、操作できません。」と表示されます。

タスク作業者として登録がされている場合であっても、登録前に発生したタスクに関しては作業するこ とができません。タスク作業者は登録後に発生したタスクから作業を行うことが可能です。

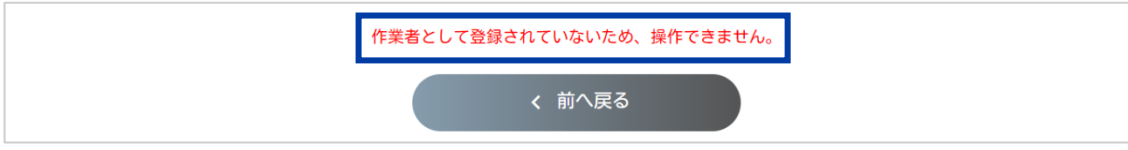

(3) 依頼区分を指定します。

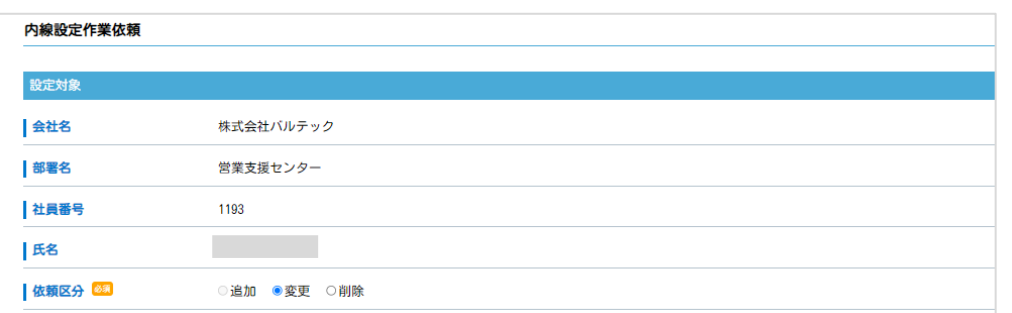

内線の設定がない社員に対して依頼をかける場合:新規

特定の内線番号が設定済みの社員に対して、別の内線番号設定を依頼する場合:変更

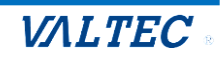

#### (4) 内容を入力し、[依頼する]をクリックします。

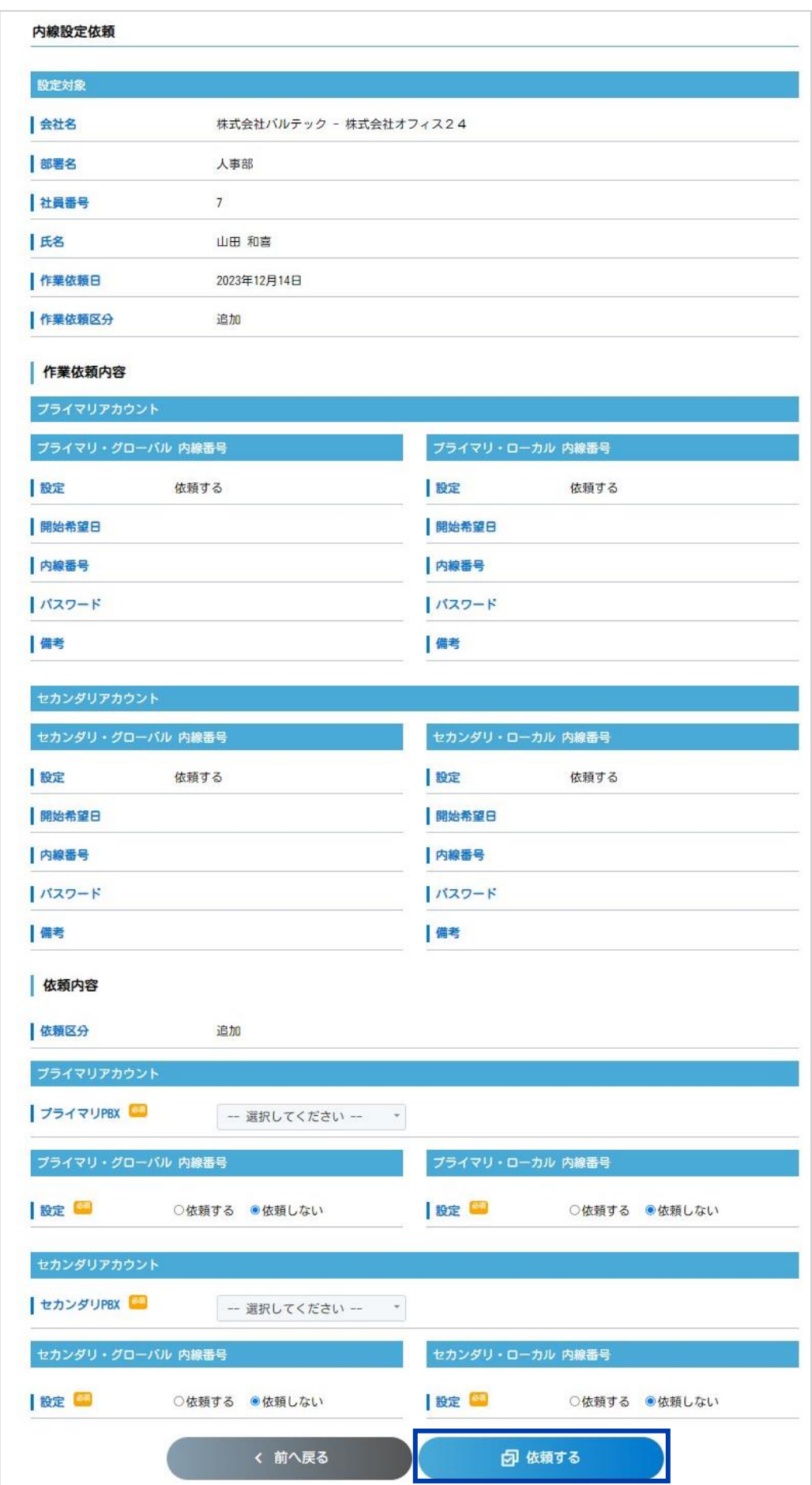

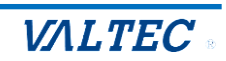

#### (5) 内線番号設定で[**依頼する**]を選択すると、入力項目が表示されます。

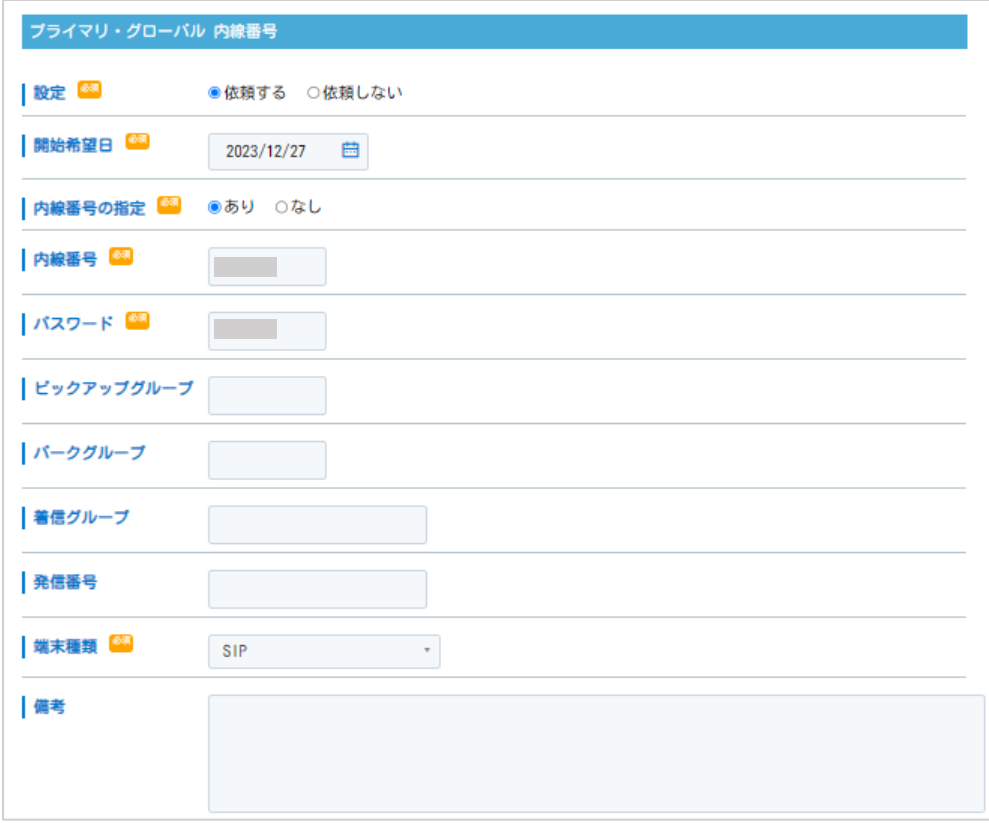

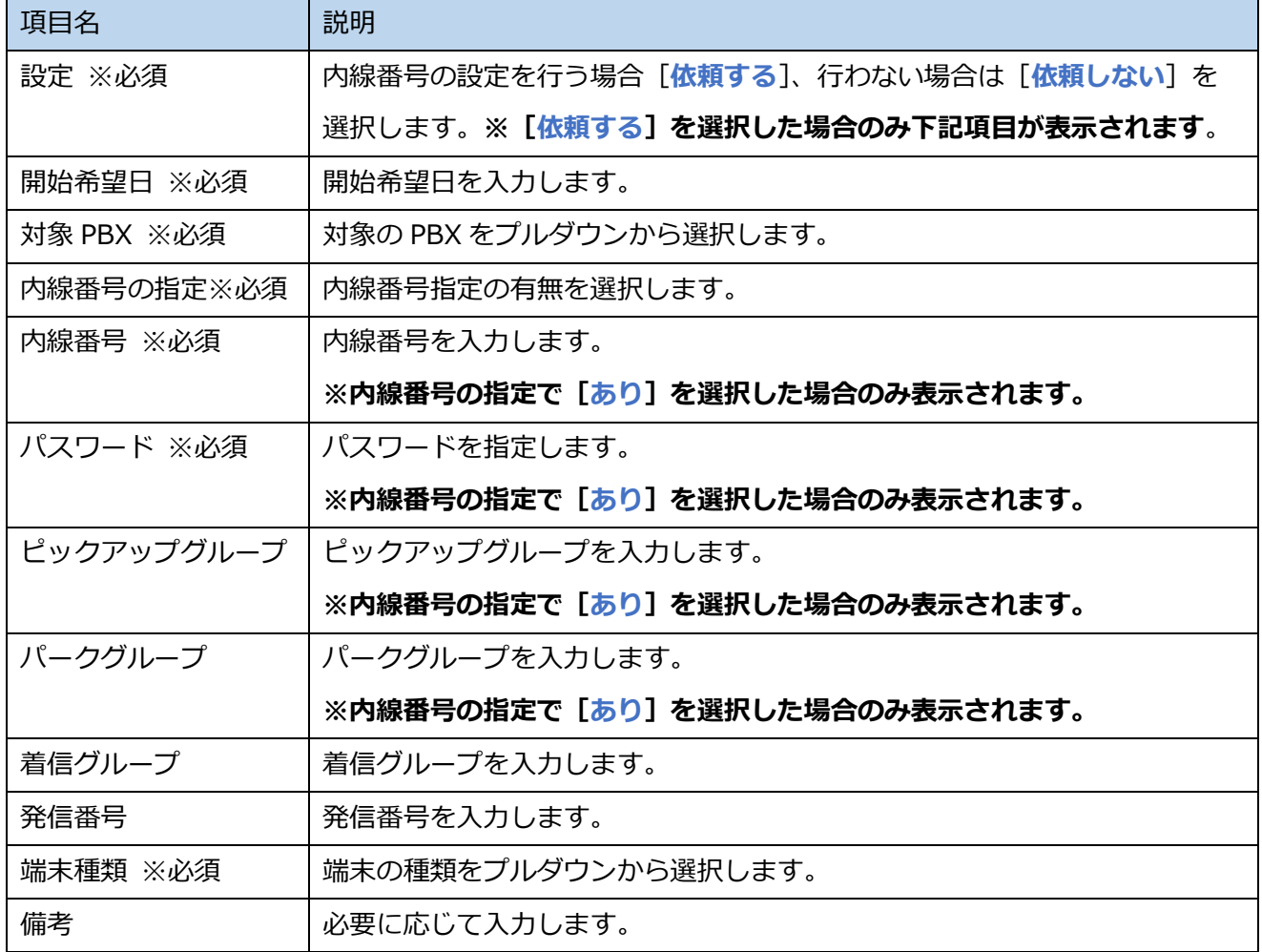

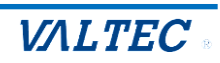

依頼が完了すると、**内線設定作業依頼一覧**画面に**依頼日**と**状態**が表示されます。

MOT 設定センターの担当者が内線番号の登録を完了すると、**作業日**が表示されます。

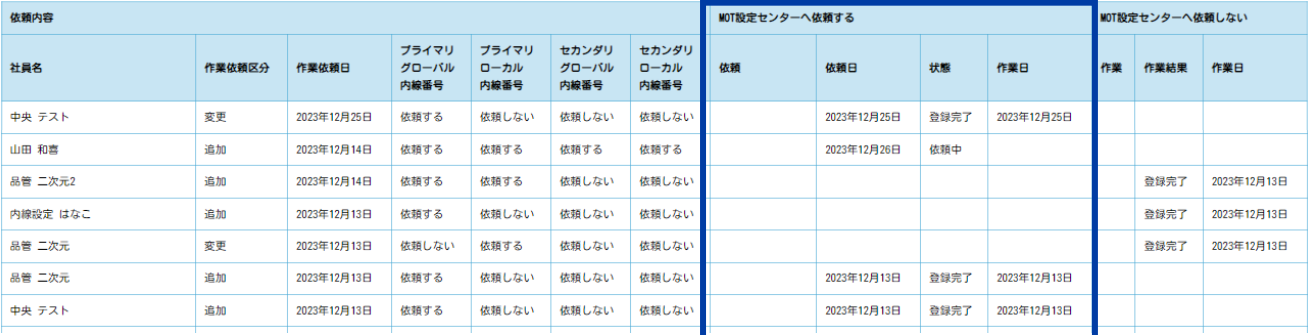

- <span id="page-18-0"></span>4-2. 社内で内線番号の発行・振り分け
	- (1) **内線設定作業依頼一覧**画面で設定を行う社員を検索し、**MOT 設定センターへ依頼しない**欄の[**設 定結果登録**]をクリックします。
	- (2) **内線設定**画面に遷移します。画面上部の[**担当者になる**]をクリックし、作業担当者になります。 ※**内縁設定依頼**画面で既に作業担当者になった場合は、[**担当者になる**]は表示されません。 ※タスク保持者が複数設定されており、既に別の社員が作業者として登録されている場合は、画面 下部に「他者が作業中のため操作できません。」と表示されます。
	- (3) 内容を入力し、[**登録する**]をクリックします。

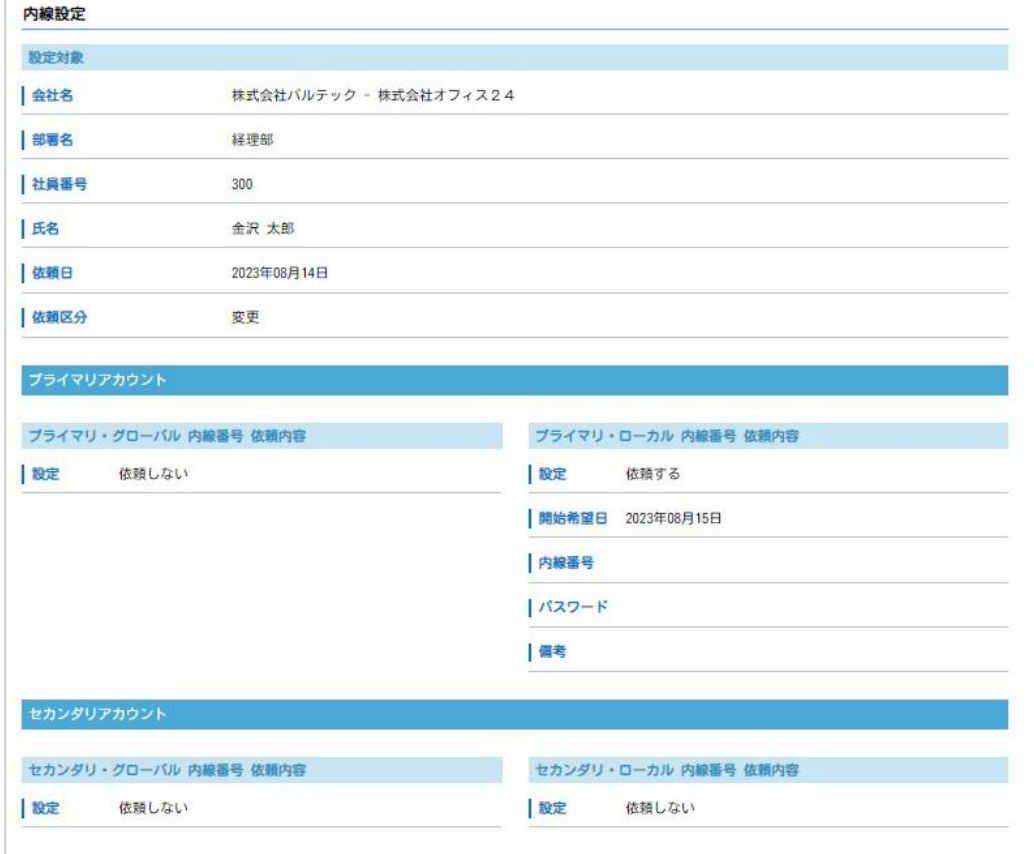

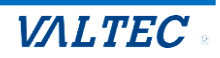

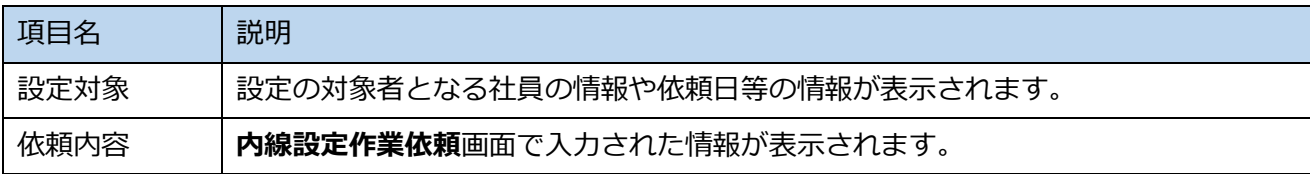

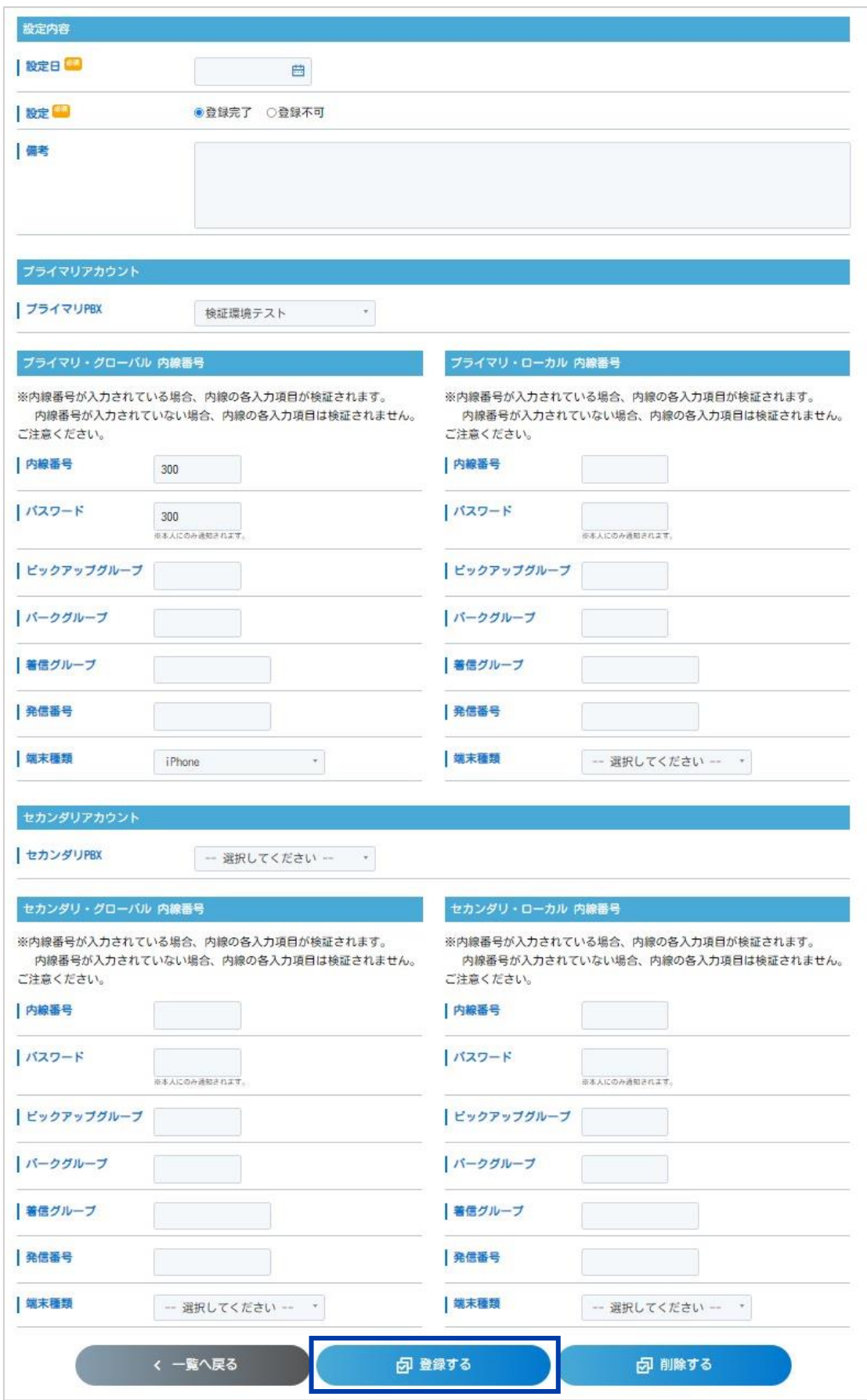

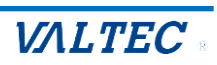

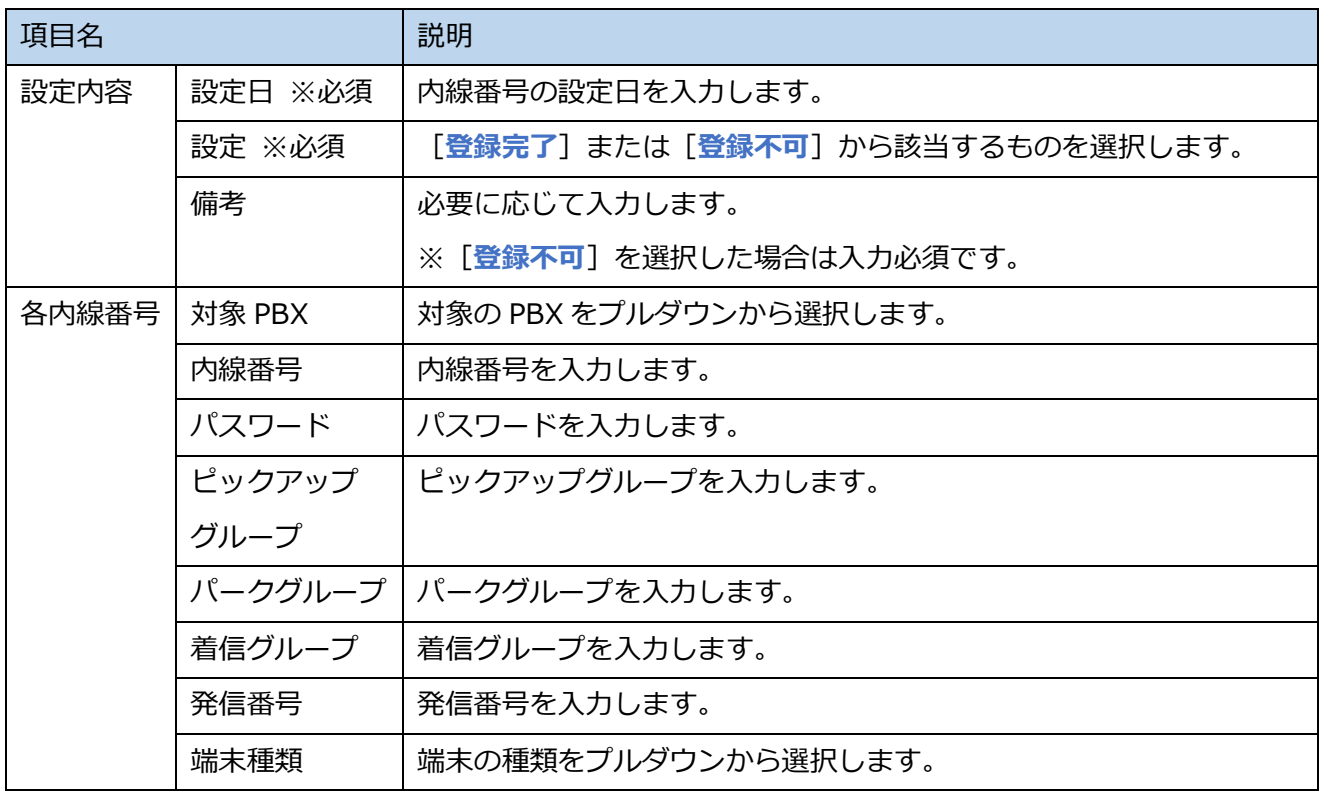

#### (4) 登録が完了すると、**内線設定作業一覧**画面に作業結果と作業日が表示されます。

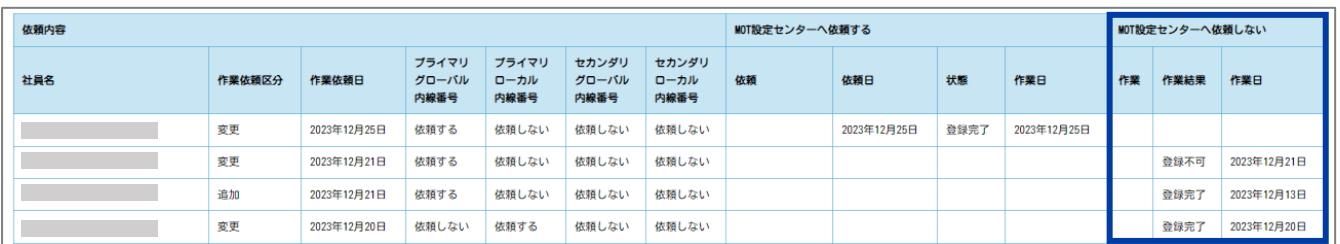

#### 依頼した社員に「**●●さんの【内線設定関連 内線設定 結果確認【設定完了】】**」タスクが発生しま す。

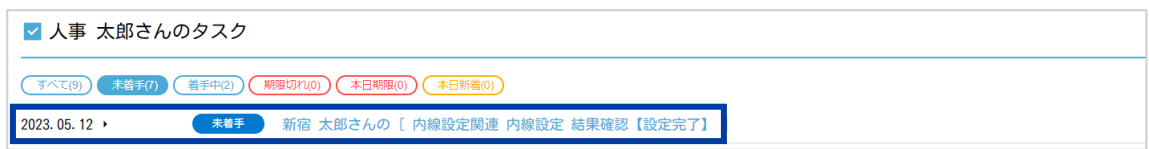

#### 【※**内線設定**画面で[**登録不可**]を選択した場合】

#### 作業結果に[**登録不可**]が表示されます。

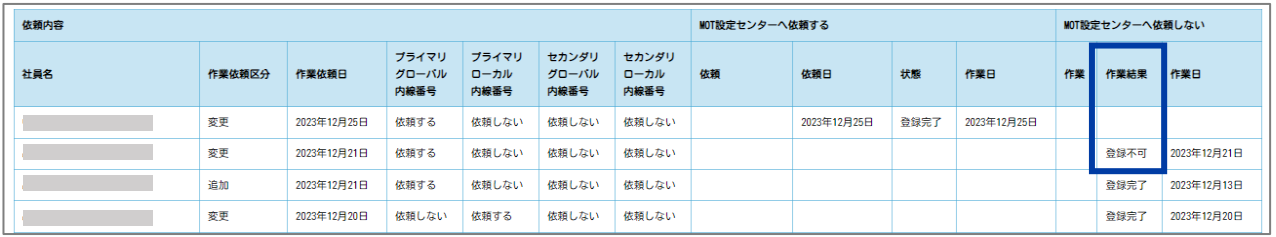

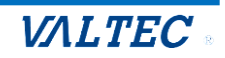

依頼した社員に「**●●さんの【内線設定関連 内線設定 結果確認【設定不可】】**」タスクが発生します。

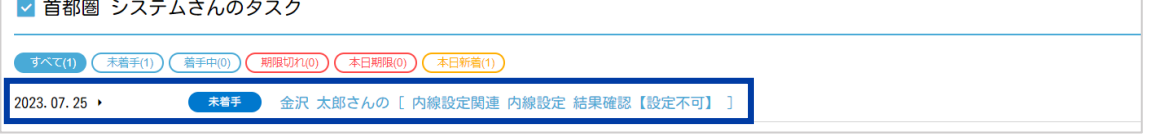

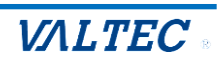

## <span id="page-22-0"></span>5.内線一括設定

内線一括設定では、会社毎や条件毎に、抽出した対象者の内線設定依頼を一括で行えます。 内線一括設定依頼の流れは以下となります。

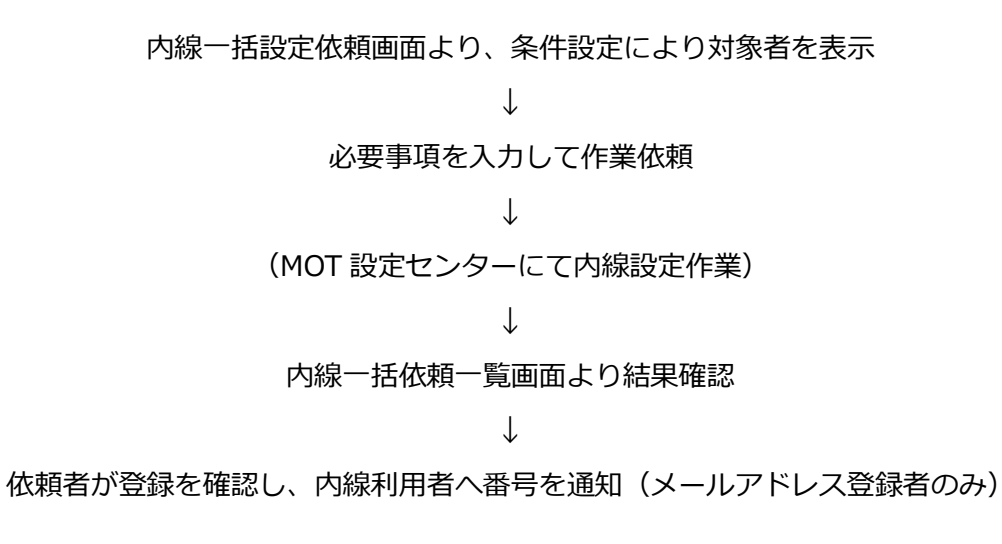

#### **内線設定関連の機能の利用前に作業者の設定が必要なタスク**

必要なタスク作業者登録

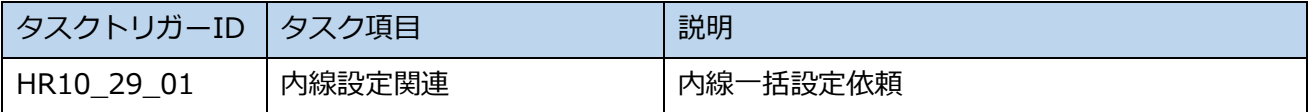

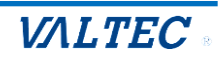

## <span id="page-23-0"></span>5-1. 内線一括設定依頼

(1) **総務>内線一括設定依頼**画面を表示します。

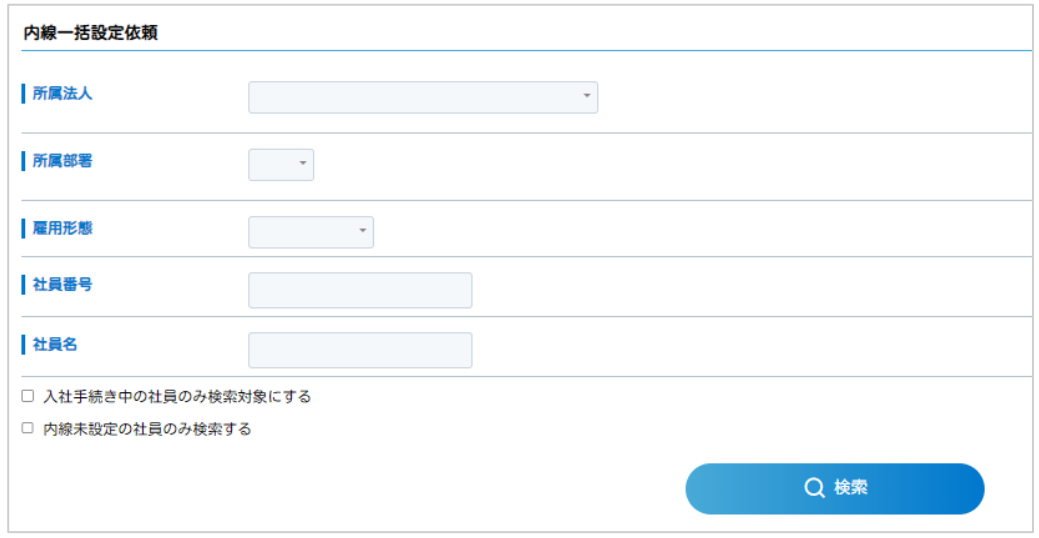

(2) 条件選択後、[**検索**]をクリックすると、設定対象者一覧が表示されます。

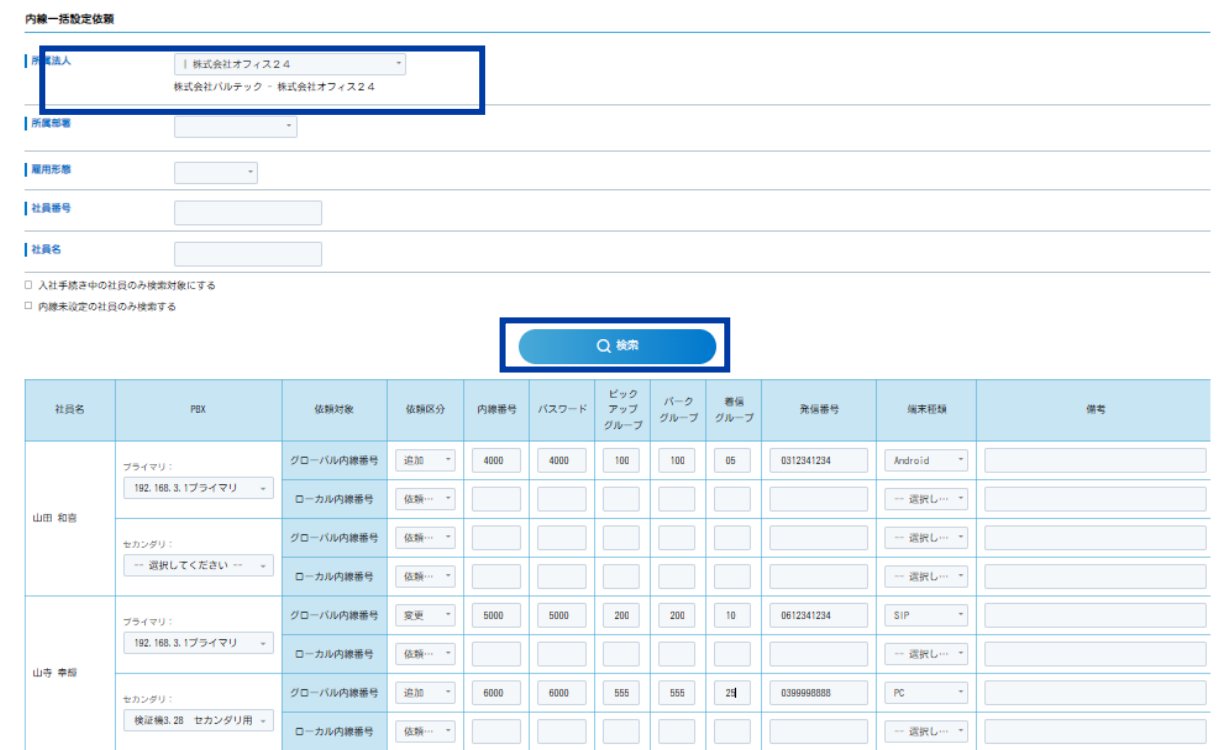

※表示件数は最大 50 件までとなります。

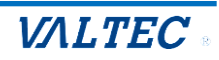

#### (3) 設定対象者の各項目を入力し[**作業依頼する**]をクリックします。

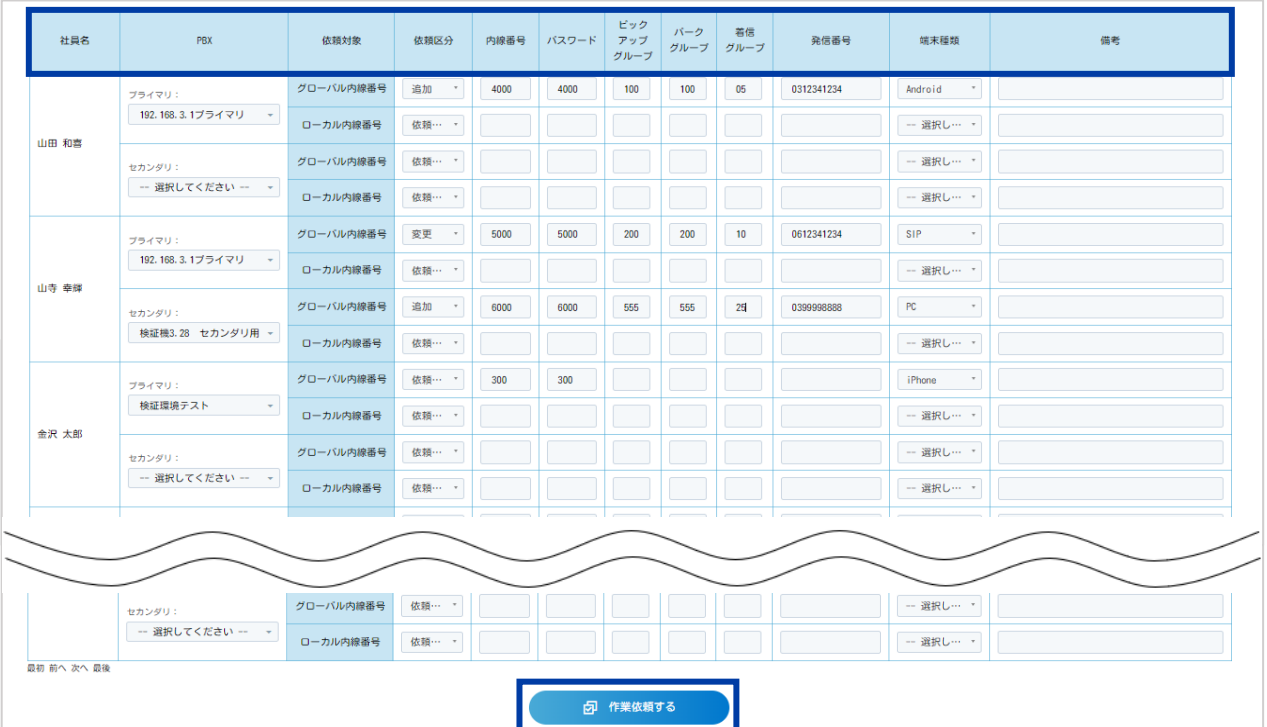

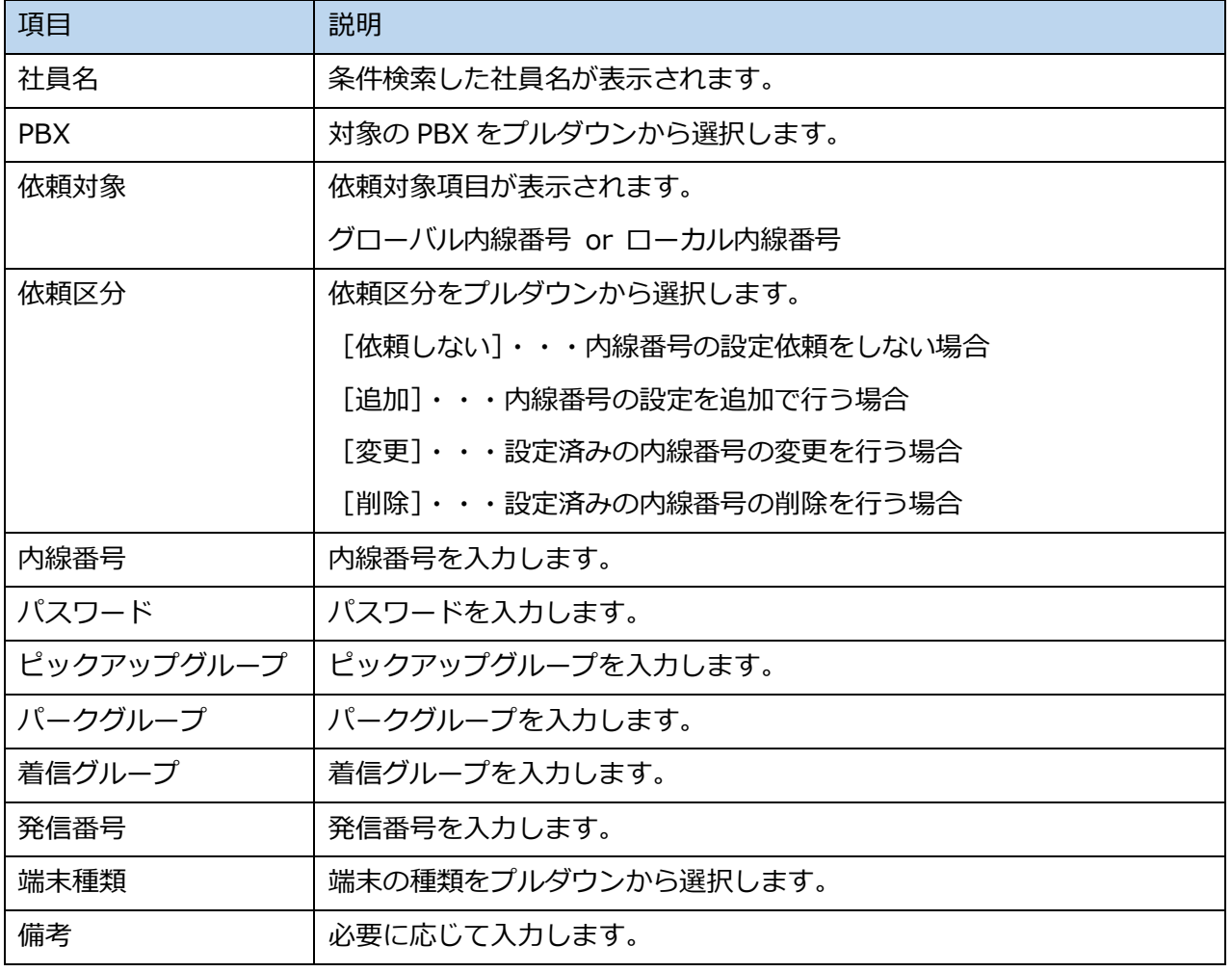

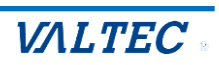

(4) ポップアップが表示されますので、[**OK**]をクリックします。

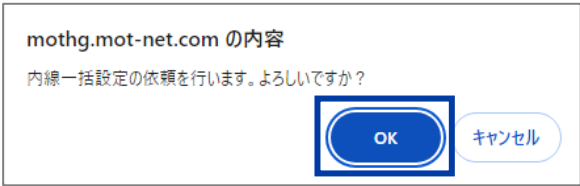

(5) 正常に内線一括設定依頼が行われるとメッセージが表示されます。

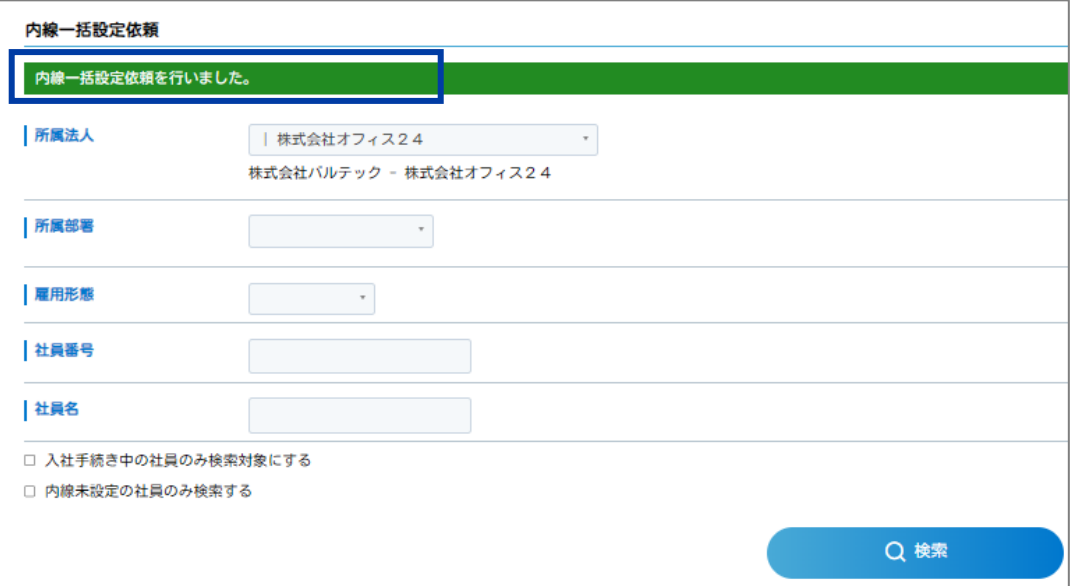

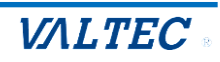

## <span id="page-26-0"></span>5-2.内線一括設定依頼一覧(結果確認)

内線一括設定依頼を行った後に、内線一括設定依頼一覧より進捗状況を確認することができます。

(1) **総務>内線一括設定依頼一覧**画面を表示します。

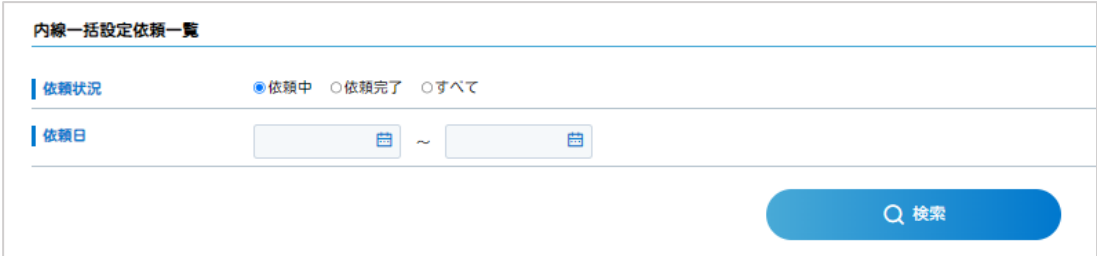

(2) 条件を選択後、[<mark>検索</mark>] をクリックすると、依頼日時毎に依頼一覧が表示されます。 ※依頼日時の新しいものから順に表示されます。

対象依頼の[**確認**]をクリックします。

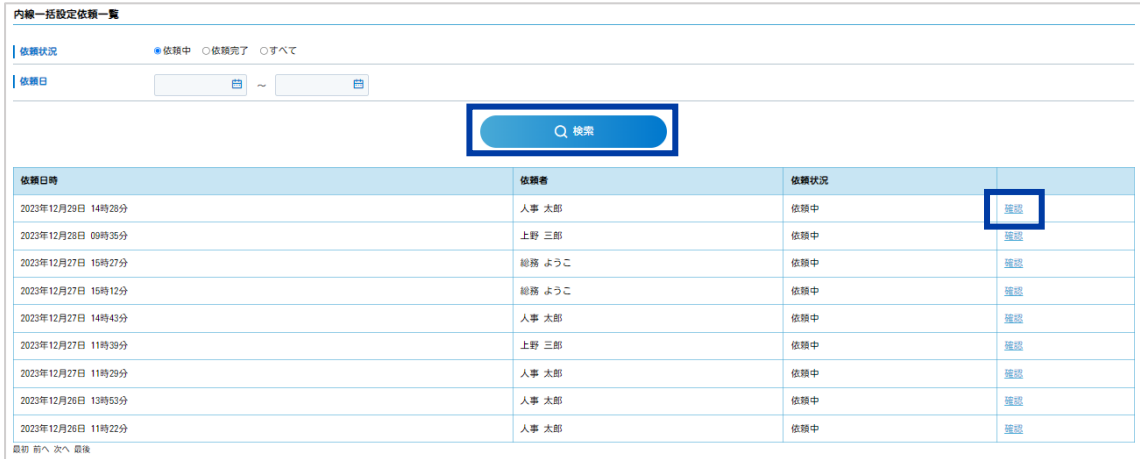

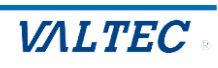

#### (3) 対象依頼の進捗状況を確認することができます。

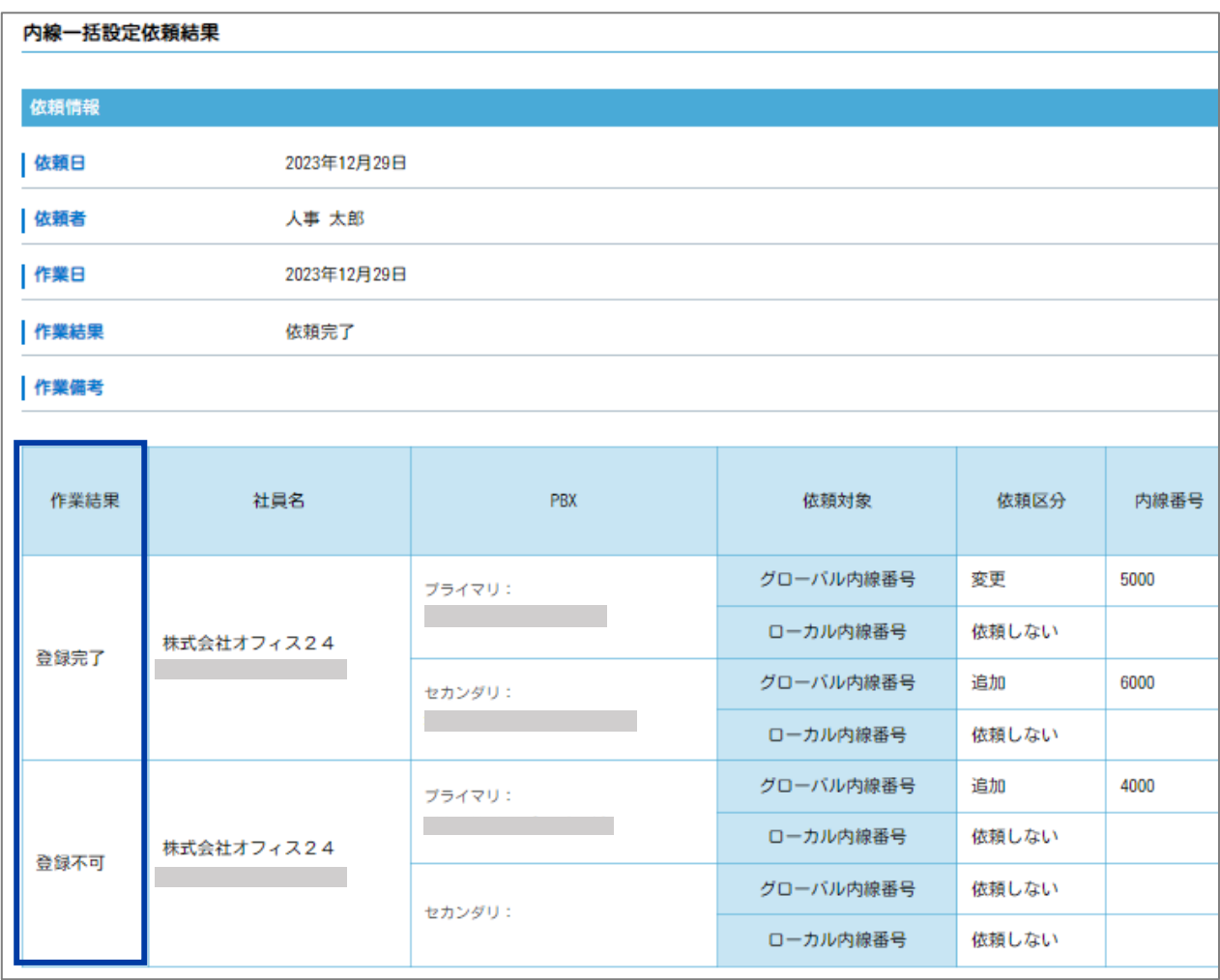

(4) 作業依頼者に「**●●さんの【内線設定関連 内線設定 作業依頼結果確認】**」タスクが発生しま す。

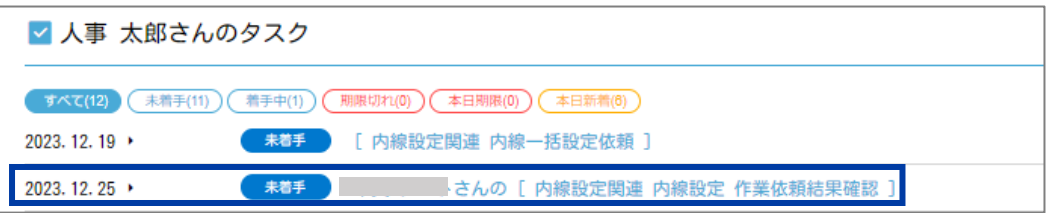

(5) 作業依頼者はタスクに着手し、**内線設定作業依頼結果**画面に遷移します。 内容を確認し、これにて作業は完了です。

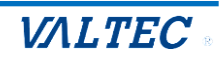

【※注意事項 1】

内線一括設定では、社員のメールアドレスが登録されていなくとも依頼が可能です。

内線登録結果の通知時に、メールアドレスの登録がない社員にはメールで通知をすることができませ ん。(メールアドレスが登録されている場合はメールで通知がなされます。)

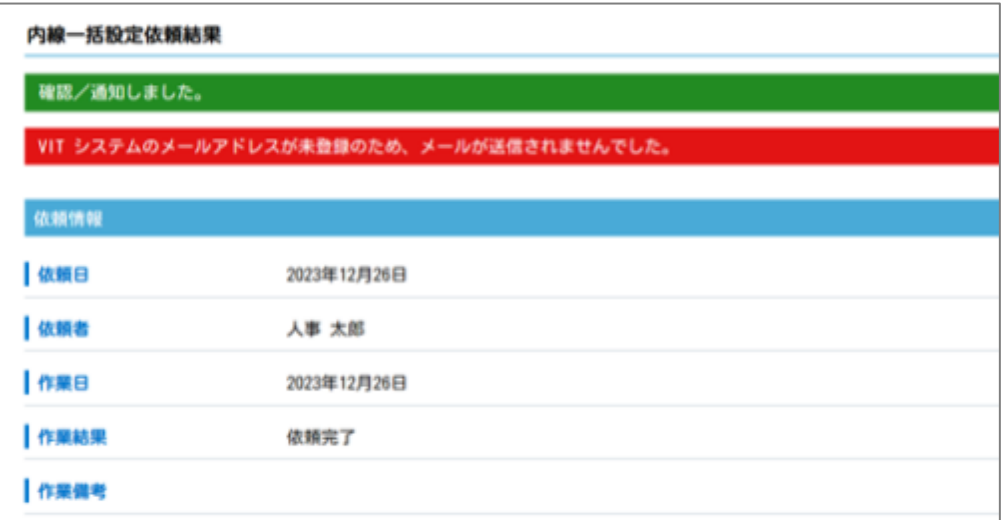

【※注意事項 2】

一括設定依頼時に【依頼区分:削除】を選択した場合、削除する内線番号の記載がないと下記が表示さ れます。

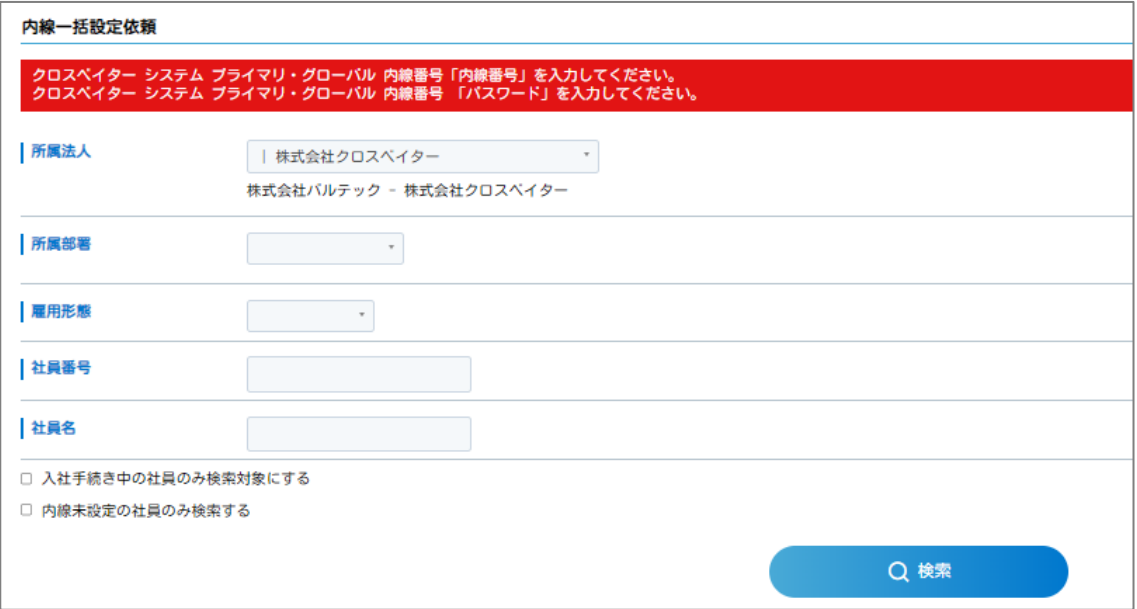

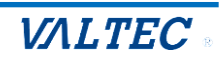

## <span id="page-29-0"></span>6.内線設定結果確認

内線設定の作業担当者が番号を登録(または設定不可登録)すると、下記の内線の設定依頼を行った社 員(依頼者)にタスクが発生します。

【4-1.で依頼した場合】依頼者は MOT 設定センターへ依頼を行ったタスク保持者

【4-2. で依頼した場合】依頼者はタスク保持者へ依頼を行った (2で依頼をした) 社員

また、内線番号の設定対象の社員(対象者)には**メール**で通知が届きます。

依頼者はタスクに着手し、内線番号の付与を行う対象の社員(対象者)に結果の通知を行います。 ※登録不可の場合は結果の通知は行いません。

## <span id="page-29-1"></span>【メールでの結果通知】

内線の設定が完了すると、MOT/HG 上に登録されている対象者のメールアドレス宛に**内線番号・パスワ ード**が通知されます。対象者はこの番号を端末に登録します。

※メール本文の内容は**メールテンプレートマスタ**で設定可能です。

※設定方法は**マスタ登録用マニュアル**参照

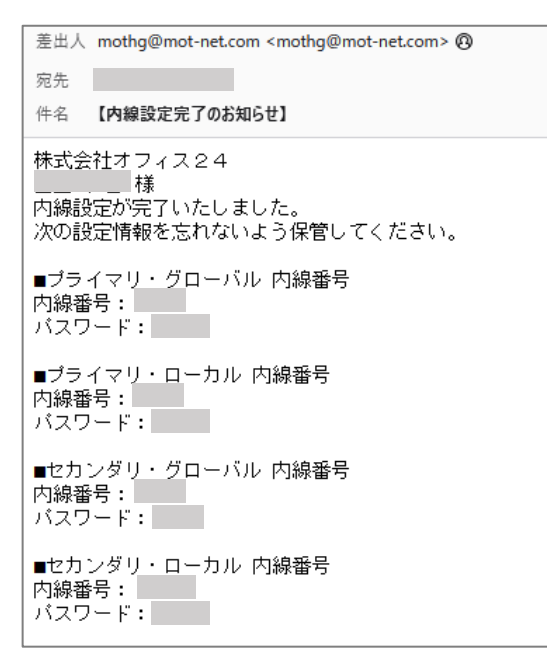

<span id="page-29-2"></span>【共通作業】

- (1) HOME>タスクから「**●●さんの【内線設定関連 内線設定 結果確認【設定完了】】**」タスクに着 手します。
- (2) **内線設定結果**画面に遷移します。内容を確認し、MOT 設定センターへ内線設定を依頼した場合 (3-1)は、結果の通知に進みます。 社内で内線設定を行った場合(4-2)はこれにて作業終了です。

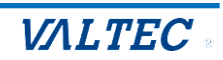

### <span id="page-30-0"></span>6-1.結果通知

【4-1.MOT 設定センターへ内線発行依頼】で依頼を行った社員は、【3.内線設定】で依頼した社員に 対して内線設定結果の通知を行う必要があります。その場合は、【6.内線設定結果確認】で確認した**内 線設定結果**画面から結果の通知を行います。

(1) **内線設定結果**画面を表示し、画面下部の[**結果を通知する**]をクリックします。

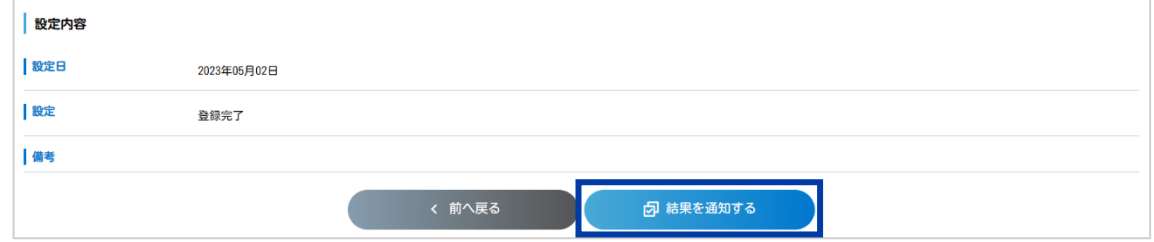

(2) 画面上部に「作業依頼者に結果を通知しました。」と表示されます。

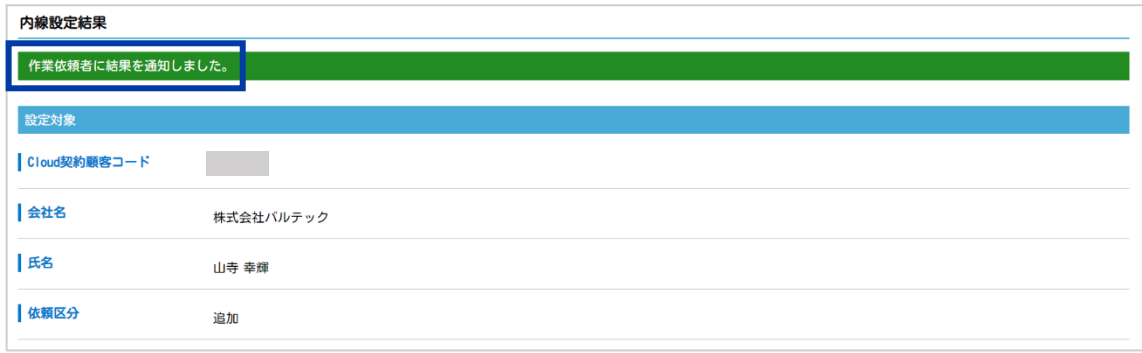

(3) 作業依頼者(【3.内線設定】で依頼をした社員)に「**●●さんの【内線設定関連 内線設定 作 業依頼結果確認】**」タスクが発生します。

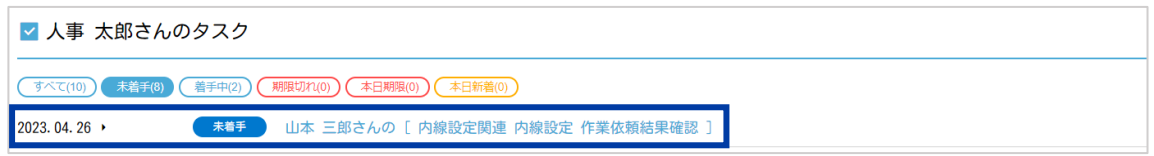

(4) 作業依頼者はタスクに着手し、**内線設定作業依頼結果**画面に遷移します。 内容を確認し、これにて作業は完了です。

※社員情報画面(人事権限のみ)で設定された内線番号の確認が可能になります。

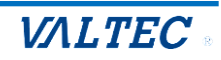

## <span id="page-31-0"></span>【設定不可の場合】

依頼内容に問題があり MOT 設定センターから設定不可として戻された場合、【設定不可】として結果が 登録されます。

- (1) タスクに「**●●さんの[内線設定関連 内線設定 結果確認【設定不可】]」**が発生します。タスクに 着手します。
- (2) **内線設定結果**画面に遷移します。理由を確認の上、このまま設定を終える場合は[**結果を通知す る**]をクリック、再度設定する場合は[**再依頼する**]をクリックします。

<結果を通知する場合>

[**結果を通知する**]をクリックした段階で内線設定依頼を行った依頼者にタスク(「●●さんの[**内線設 定関連 内線設定 作業依頼結果確認**]」)で通知が届きます。

これにて作業は終了です。

<再依頼する場合>

**内線設定依頼**画面に遷移します。以後、設定作業依頼と同様です。

## <span id="page-31-1"></span>6-2.二次元コードでの MOT/Phone 設定方法

設定したい内線が設定されたアカウント ID で MOT/HG ログイン後、**MOT/Phone 設定用二次元コ ード**を読み取ることで、MOT/Phone 設定情報(内線アカウント情報・MOT/Cloud アカウント情 報)が自動入力されます。内線設定を容易に行うことが可能です。

(1) MOT/HG にログインし、画面右上の氏名欄をクリックしてメニューを表示します。 **[MOT/Phone 設定] をクリックすると二次元コードが表示されます。** 

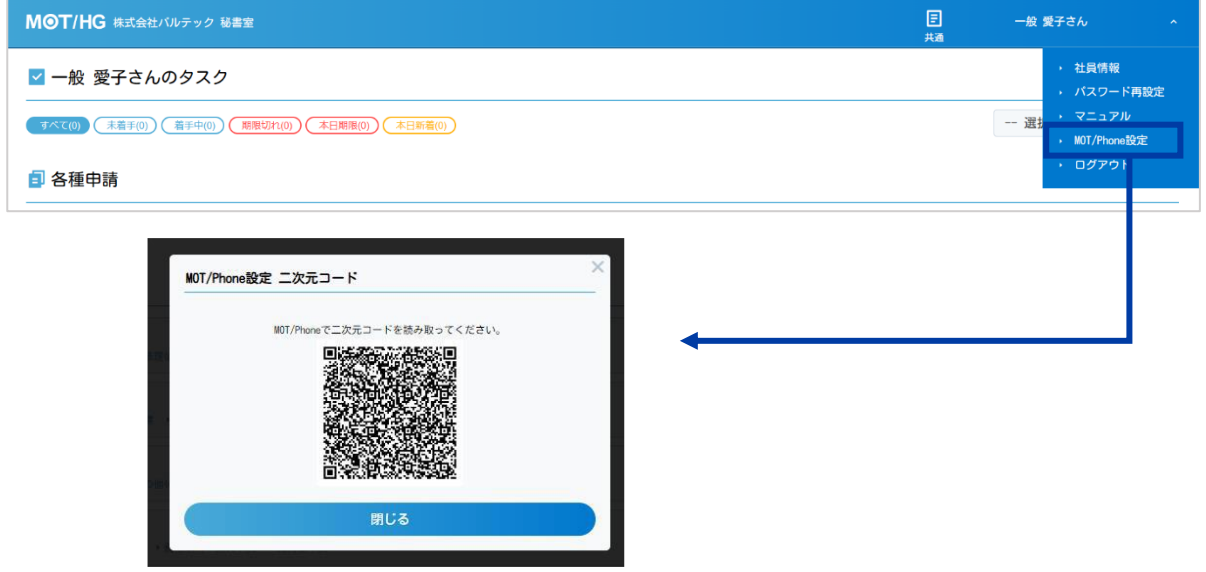

Copyright (C) 2022 VALTEC Co.,Ltd.All Rights Reserved.

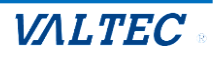

#### 【iOS の場合】

(2) MOT/Phone+アプリを表示し、**設定>接続設定>二次元コード読取**をタップします。

※カメラの利用権限がない場合は利用許可を促すダイアログが表示されます。その後、[**OK**]を選 択します。

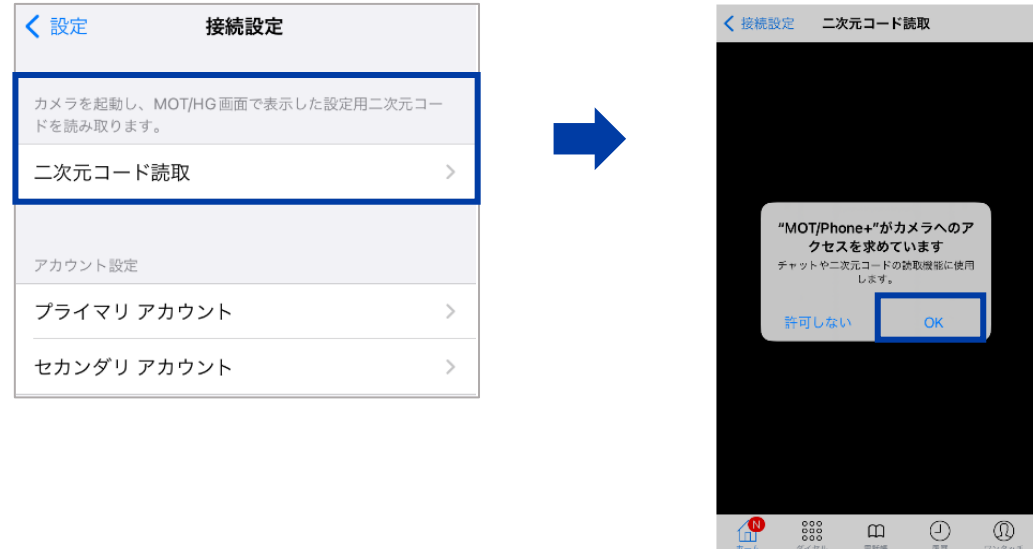

(3) (1)の二次元コードを読取、正常に設定取得・反映した場合は再起動を促すメッセージが表示さ れます。読取成功後、アプリを再起動します。

※読取に失敗した場合は、二次元コード読取から再度やり直してください。

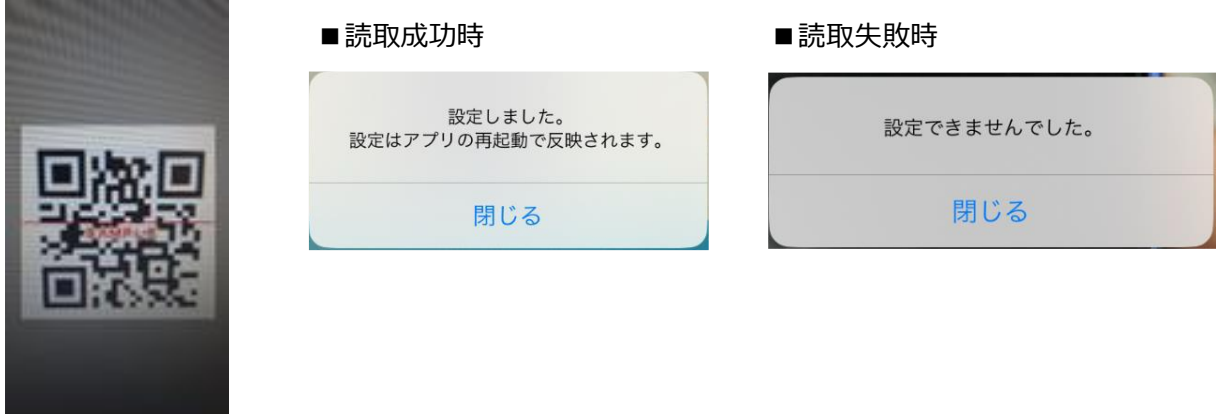

(4) アプリを起動後、以下の設定項目に自動的に反映されます。

・接続設定>プライマリアカウント>ローカル/グローバルアカウント設定

・接続設定>セカンダリアカウント>ローカル/グローバルアカウント設定

※上記のうち、MOT/HG で利用登録している内線のアカウント情報のみ反映されます。

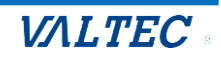

・MOT/HG 設定のアカウント情報

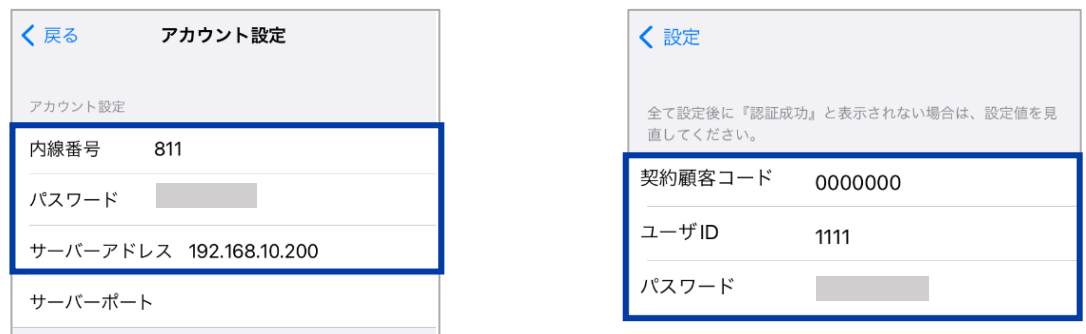

※内線番号、パスワード、サーバアドレスが反映されます。 MOT/TEL 利用時のみテナントコードも反映されます。

【Android の場合】

- (2) MOT/Phone の**設定>電話設定>二次元コード読取**をタップします。
- (3) (1)の二次元コードを読取、正常に設定取得・反映した場合は再起動を促すメッセージが表示さ れます。読取成功後、アプリを再起動します。 ※読取失敗した場合は、二次元コード読取からやり直してください。

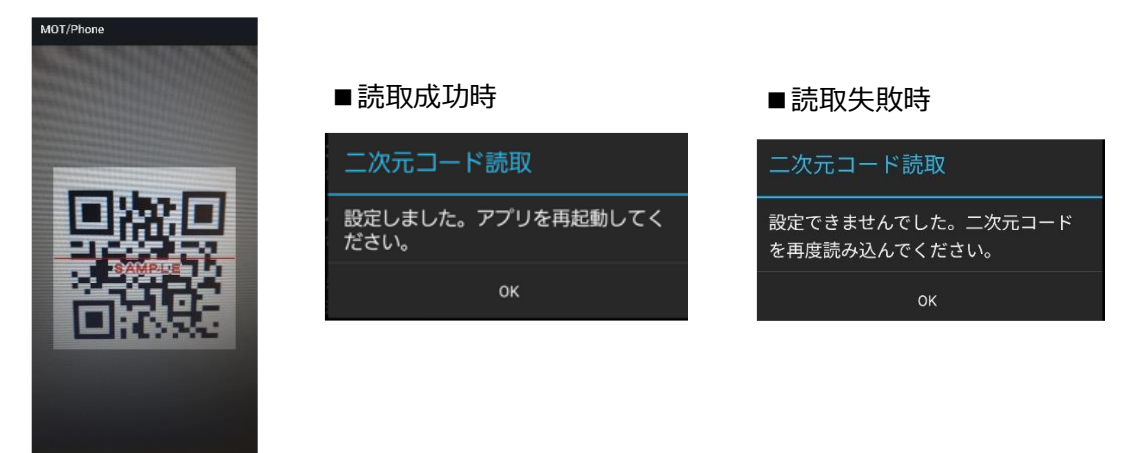

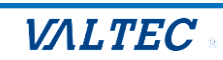

(4) アプリを起動後、以下の設定項目に自動的に反映されます。

・電話設定>1.初期設定(アカウント登録)>ローカル/グローバルアカウント利用設定 ・電話設定>2.セカンダリアカウント登録>ローカル/グローバルアカウント利用設定 ※上記のうち、MOT/HG で利用登録しているアカウント情報のみ反映されます。

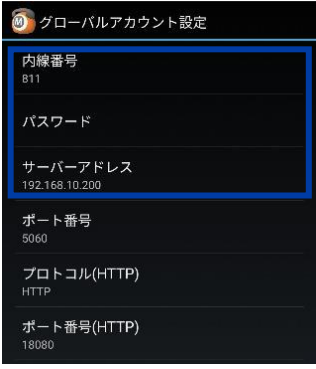

※内線番号、パスワード、サーバーアドレスが反映されます。 MOT/TEL 利用時のみテナントコードも反映されます。

#### ・MOT/Cloud 設定

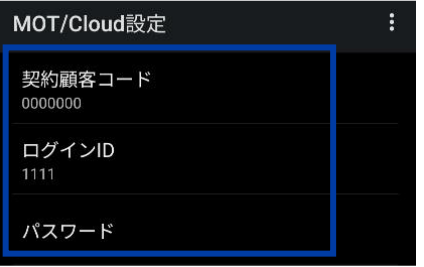

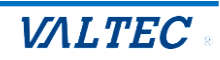

# <span id="page-35-0"></span>7.内線番号一括割当

MOT/HG に既に登録されている社員に内線番号を一括割当することが可能です。 一括割当する際は、下記の方法で行います。 ①登録に使用する CSV ファイルを MOT/HG より出力 ②出力した CSV ファイルにデータを入力 ③入力された CSV ファイルをアップロードし、登録 ※一括割当は、対象社員のメールアドレスが MOT/HG 上に登録されていることが条件となります。メ ールアドレスをお持ちでない場合、管理者のメールアドレスを該当社員に登録の上ご利用ください。 ※メールアドレスは、内線番号登録時に内線番号・パスワードをメールにて通知する為に利用します。

## <span id="page-35-1"></span>7-1. 内線番号一括割当【CSV 出力】

(1) HOME>総務の仕事>**内線番号一括割当【CSV 出力】**画面を表示します。

(2) 必要に応じて検索条件を入力し、[**検索**]をクリックします。

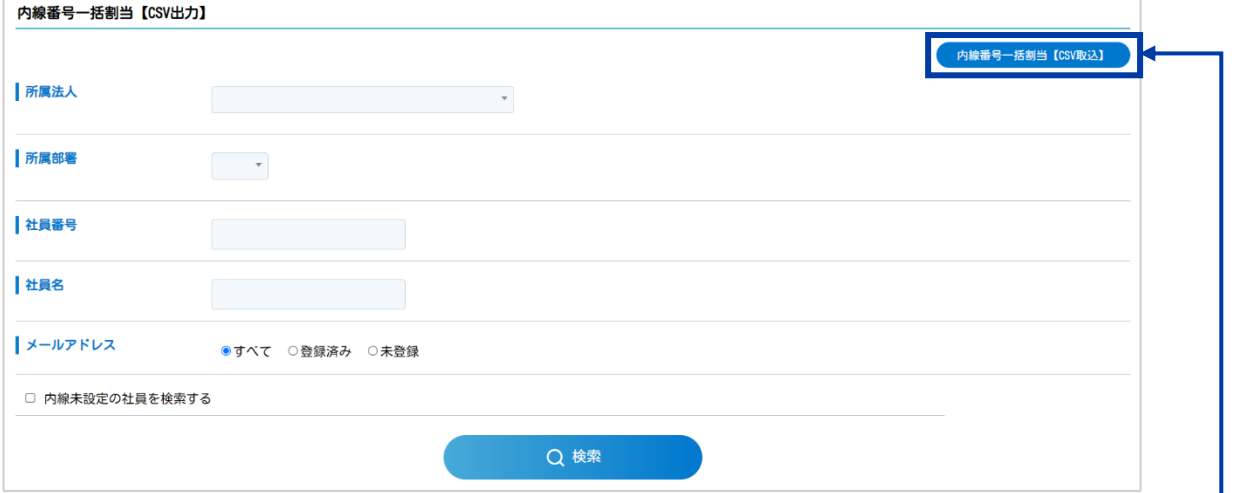

※[**内線番号一括割当【CSV 取込】**]をクリックすることで取込画面に遷移します。

※検索条件を入力せずに検索した場合は、MOT/HG に登録されている下記以外の社員が表示されます。

下記の社員は社員名検索をしても表示されません。

①退職済みの社員

②雇用形態「社労士」として MOT/HG に社員登録されている人員

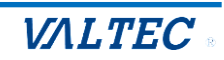

(3) [**CSV 出力**]をクリックすることで、検索結果の内線情報を CSV で一括出力できます。

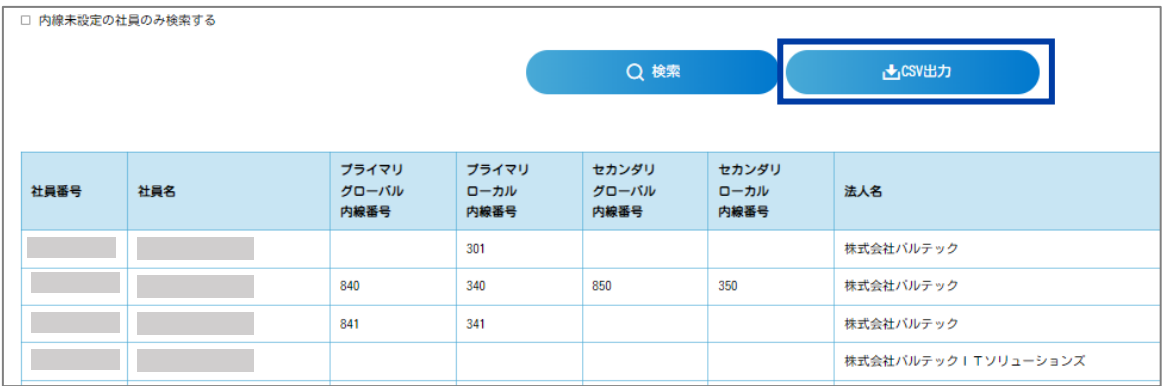

#### 【注意事項】

※内線番号一括取込時は、MOT/HG 上にメールアドレスが登録されている社員のみが取込可能となりま す。一括取込をする為に CSV 出力を行う場合は、検索項目:メールアドレス「登録済み」を選択して検 索した情報を CSV 出力してください。

#### ●内線番号 CSV 出力例

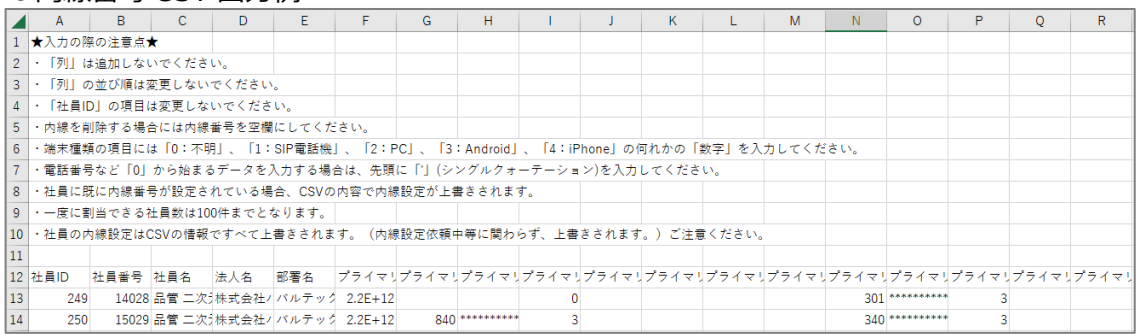

※一括出力で出力された CSV ファイル内のパスワードは「\*\*\*\*\*\*\*\*\*\*」で表示されます。

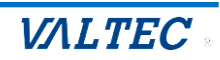

## <span id="page-37-0"></span>7-2.内線番号一括割当【CSV 取込】

内線番号を一括で社員に割当することができます。

割当時には、【**7-1.内線番号一括割当【CSV 出力】**】で出力した CSV ファイルを利用します。

- (1) HOME>総務の仕事>**内線番号一括割当【CSV 取込】**画面を表示します。
- (2) PBX マスタを出力し、7-1 で出力した CSV ファイルに必要な情報を入力します。 ※一括取込を行う際は最新の PBX マスタをダウンロードしてご利用ください。 ※PBX マスタ内の該当する PBXCd を、取込用の CSV ファイル内の「プライマリ PBX」・「セカン ダリ PBX」に入力します。

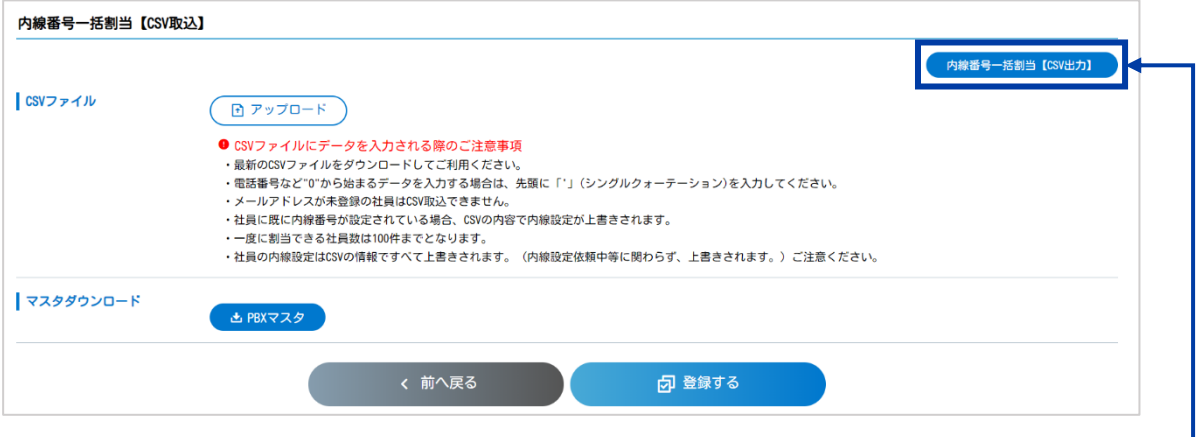

※[**内線番号一括割当【CSV 出力】**]をクリックすることで取込画面に遷移します。

【一括取込時の注意事項】

※内線番号を設定する場合、各内線番号それぞれに対するパスワードの設定が必須となります。

※MOT/HG にメールアドレスの登録がない社員は一括割当ができません。

※内線の設定を MOT 設定センターへ依頼中に内線番号一括取込を行った場合は、一括取込した情報が 登録されます。その後、MOT 設定センターで内線の設定が終了した段階で再度内線情報が上書きされま す。

(3) CSV ファイルをアップロードし、[**登録する**]をクリックします。 これで内線番号の一括取込は完了です。

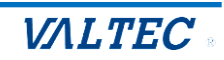

# <span id="page-38-0"></span>8.内線グループ設定

MOT/HG では、MOT 設定センターに直接、内線グループの設定を依頼することが可能です。 必要な情報を入力して依頼を流すと、MOT 設定センターの担当者が MOT にて内線グループ設定を行 い、作業完了後に MOT/HG より報告します。進捗状況の確認や、変更・削除の依頼等も可能です。

#### **内線グループの新規作成・変更・削除依頼**

①ダイレクトに内線グループ設定の作業担当者(MOT 設定センター)へ設定依頼を行う ②作業を依頼した担当者にはホーム画面に完了した旨を通知するタスクが発生

## <span id="page-38-1"></span>8-1.内線グループ新規登録依頼

#### (1) HOME>共通>内線表を表示して**内線グループ**画面に遷移します。

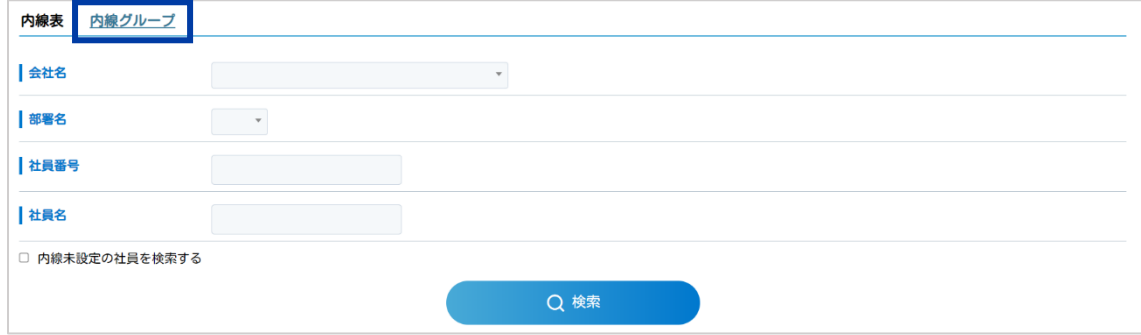

#### (2) [**内線グループ新規登録**]をクリックします。

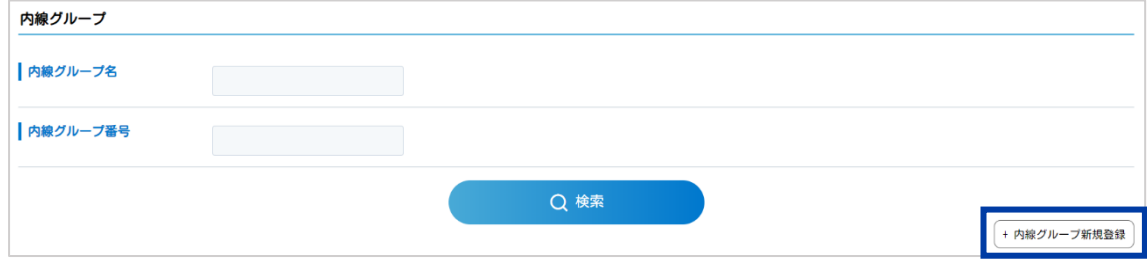

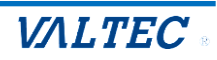

#### (3) 内線グループ登録画面に遷移します。内容を入力し、[次へ]をクリックします。

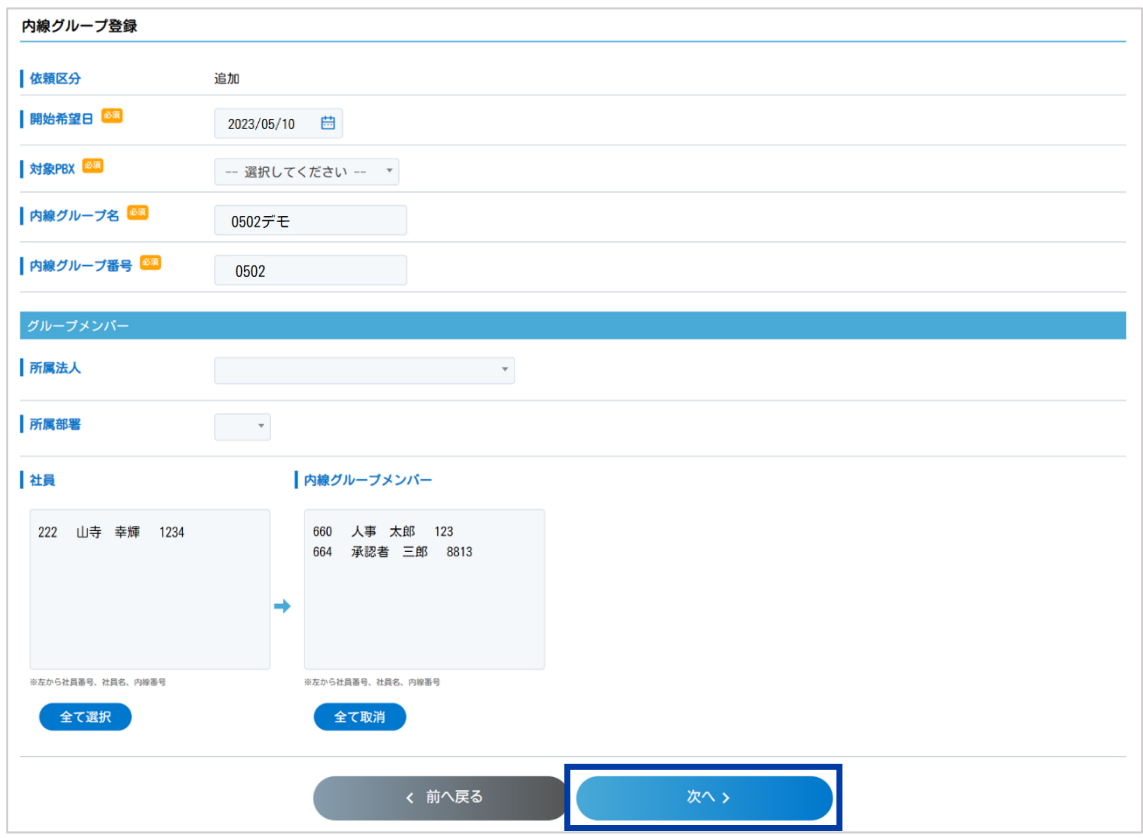

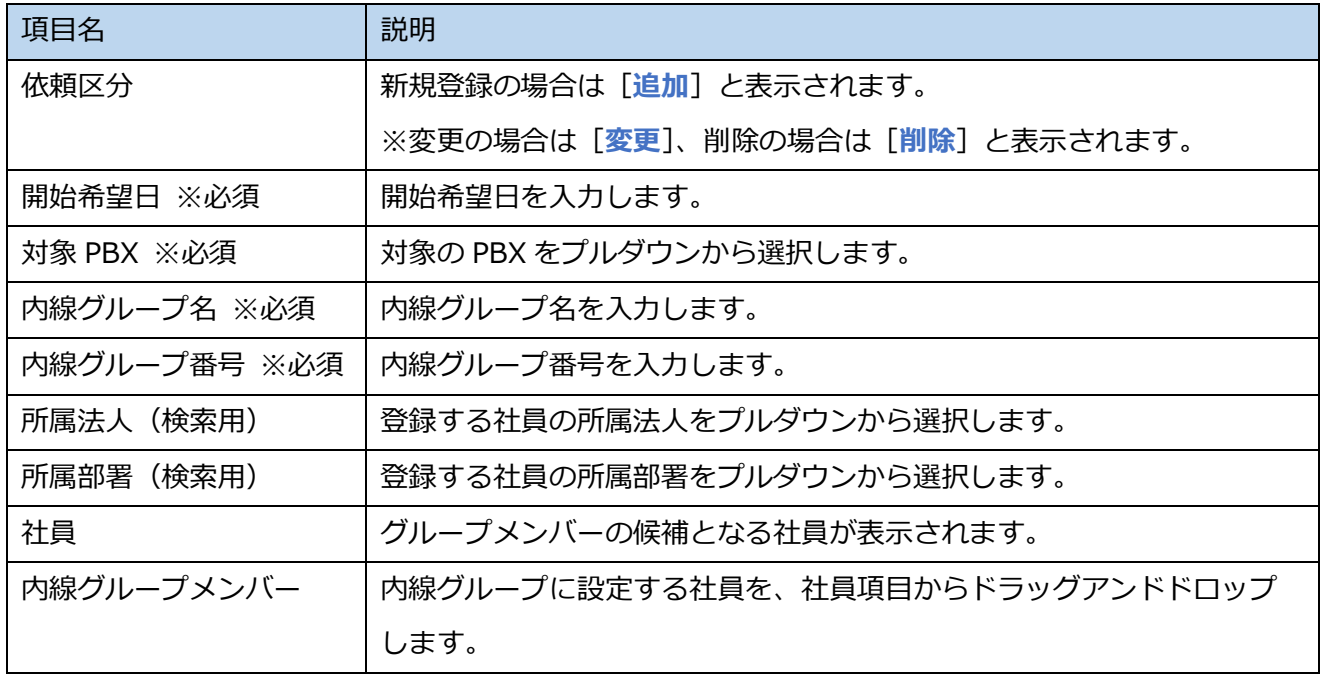

Copyright (C) 2022 VALTEC Co.,Ltd.All Rights Reserved.

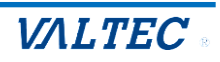

(4) **内線グループ登録【内容確認】**画面に遷移します。内容を確認し、[**設定依頼**]をクリックしま

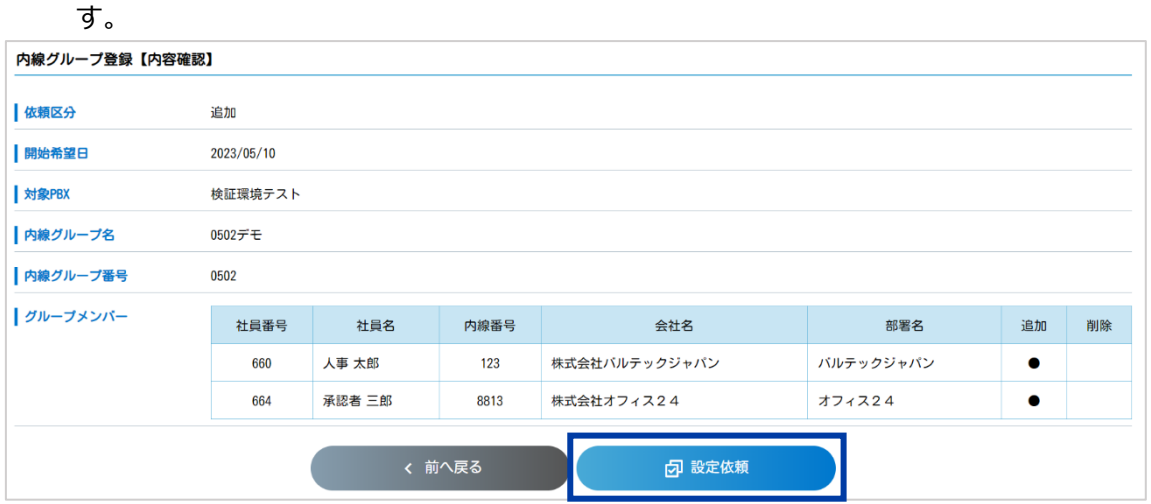

(5) 「申請しました。」と表示され、MOT 設定センターの担当者に通知が飛びます。 MOT 設定センター担当者は依頼を受け、作業を行います。

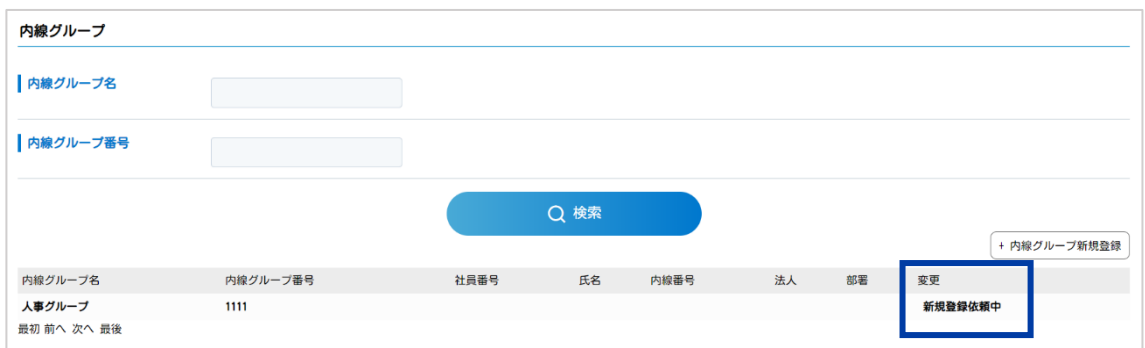

※進捗状況は内線グループ画面で確認できます。

## <span id="page-40-0"></span>8-2.内線グループ登録結果確認

MOT 設定センターでの登録が完了すると、申請者にタスクが発生します。

(1) HOME 画面から「**【内線設定関連 内線グループ設定 結果確認 【設定完了】】**」タスクに着手し

ます。

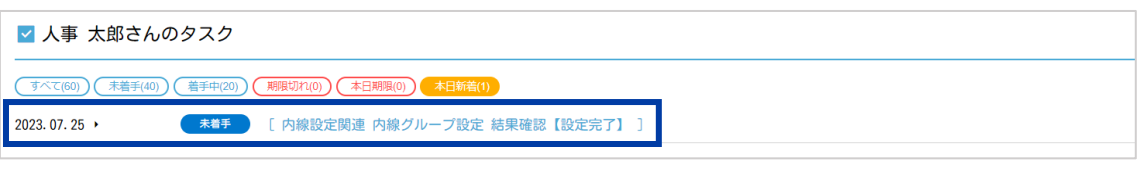

(2) **内線グループ結果確認**画面に遷移します。内容を確認し、これにて作業は終了です。

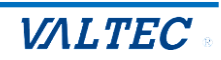

## <span id="page-41-0"></span>8-3.内線グループ設定変更

登録されている内線グループに社員の追加や削除といった変更・内線グループ自体の削除を行うことが 可能です。

【編集】

(1) HOME>共通>内線表>内線グループ画面を表示し、変更を行いたい内線グループを表示します。

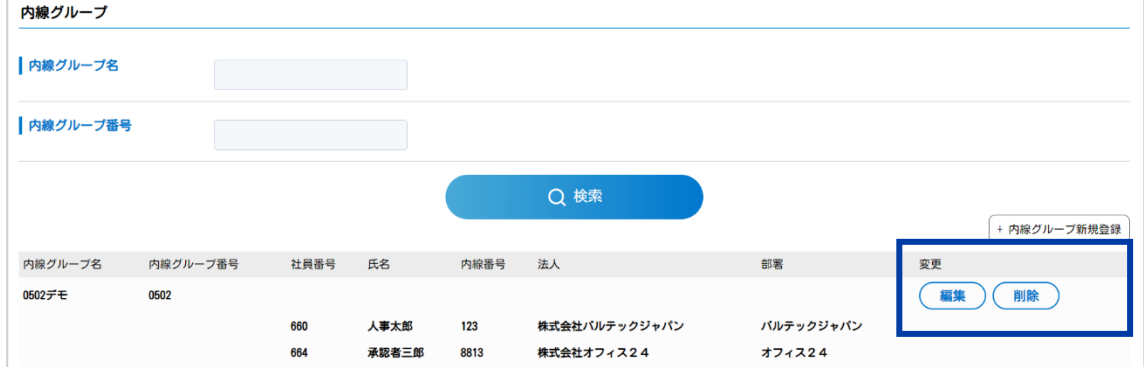

- (2) 変更を行いたい内線グループの[**編集**]をクリックし、**内線グループ登録**画面に遷移します。
- (3) 開始希望日を入力し、変更のある個所を修正します。
- (4) [**次へ**]をクリックし、内線グループ新規登録時と同様に MOT 設定センターの担当者に依頼をし ます。
- (5) **内線グループ登録【内容確認】**画面に遷移します。内容を確認し、[**設定依頼**]をクリックしま す。

【削除】

(1) HOME>共通>内線表>内線グループを表示し、変更を行いたい内線グループを表示します。

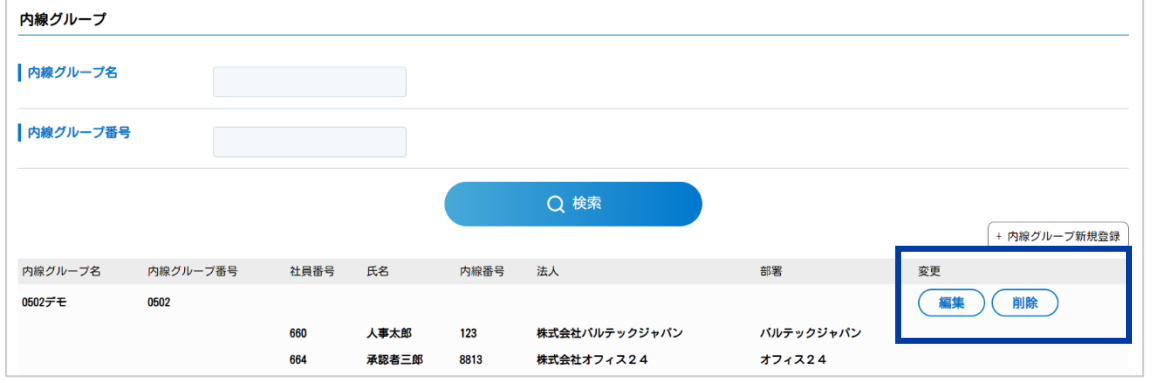

- (2) 変更を行いたい内線グループの[**削除**]をクリックし、**内線グループ登録【内容確認】**画面に遷移 します。
- (3) 開始希望日の項目に、削除の希望日を入力し[**設定依頼**]をクリックします。

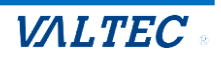

# <span id="page-42-0"></span>9. MOT/PBX 設定変更

MOT/PBX の設定変更依頼を MOT/HG 上で行うことが可能です。従来の設定変更シートに変更内容を入 力後、MOT/PBX 設定変更依頼一覧から直接依頼をすることが可能です。

## <span id="page-42-1"></span>9-1. MOT/PBX 設定変更新規依頼

(1) HOME>総務の仕事>**MOT/PBX 設定変更依頼一覧**画面を表示します。[**新規依頼**]をクリックし

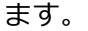

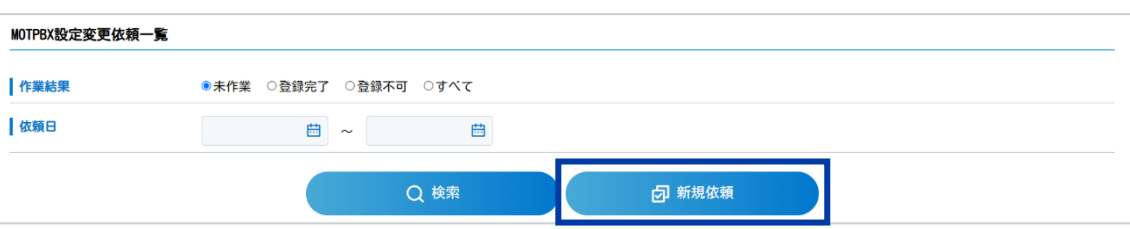

(2) **MOT/PBX 設定変更依頼**画面に遷移します。内容を入力し、[**依頼する**]をクリックします。

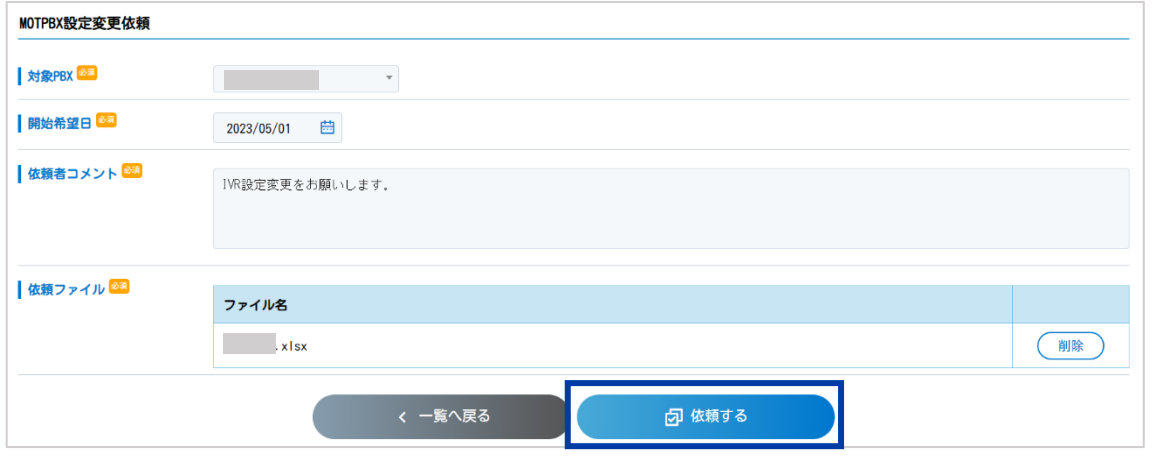

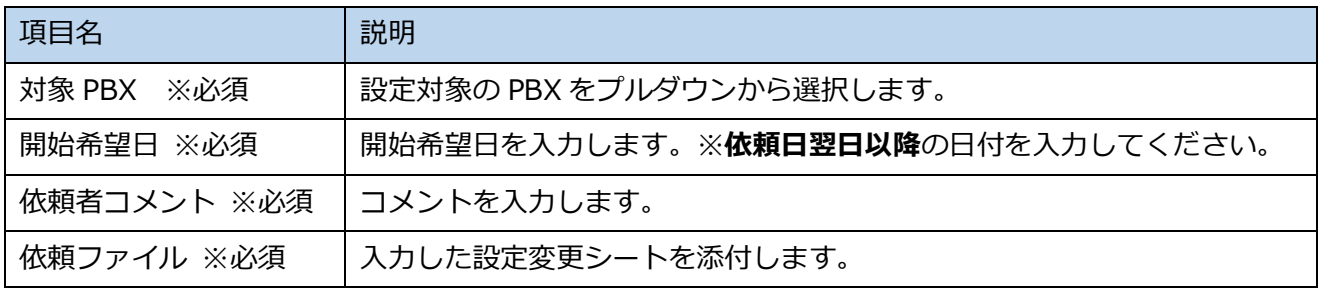

※対象 PBX が空欄の場合、営業担当にお知らせください。対応いたします。

※依頼ファイルは VALTEC が提供しております、設定変更シートの EXCEL ファイルをご利用下さい。

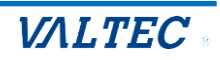

(3) 依頼が完了すると、**MOTPBX 設定変更依頼一覧**画面から作業状況を確認できます。

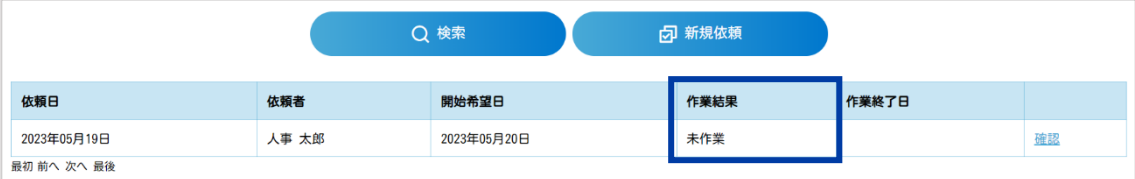

※[**確認**]をクリックすると、依頼内容を確認できます。

## <span id="page-43-0"></span>9-2.結果確認

MOT 設定センターによる作業が完了すると、作業結果がタスクに通知されます。

依頼内容に不備等がある場合は、MOT 設定センターから依頼内容が差し戻しされます。(【設定不可の場 合】参照)

(1) HOME 画面から「**【MOT 設定依頼 MOTPBX 設定変更依頼結果確認【設定完了】】**」タスクに着手

します。

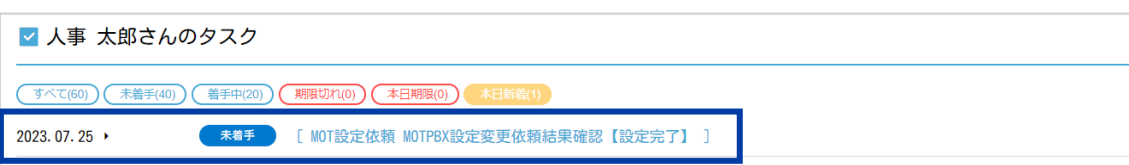

(2) **MOT/PBX 設定変更依頼結果**画面に遷移し、依頼結果が表示されます。これで MOT/PBX 設定変 更は完了です。

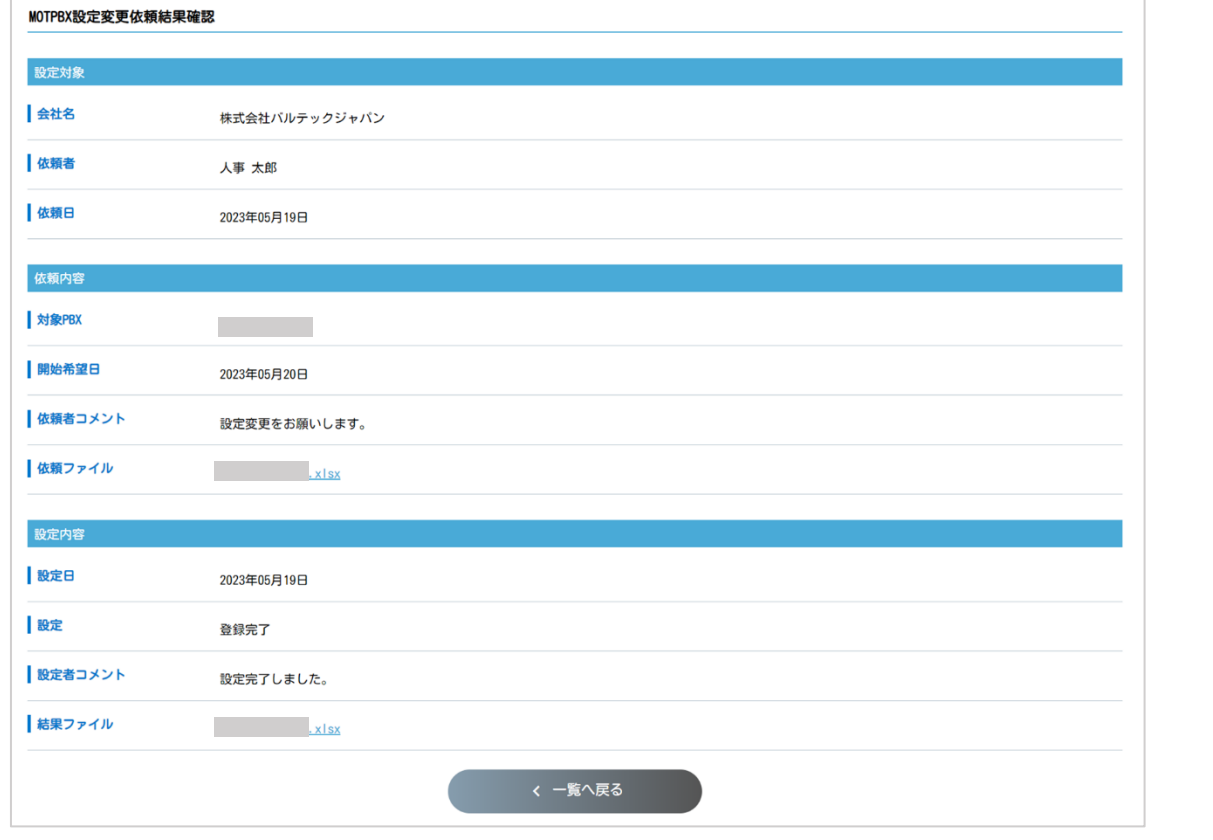

Copyright (C) 2022 VALTEC Co.,Ltd.All Rights Reserved.

※作業が完了した段階で MOT/PBX 設定変更依頼一覧画面の作業結果が更新され、作業終了日が表示さ

れます。

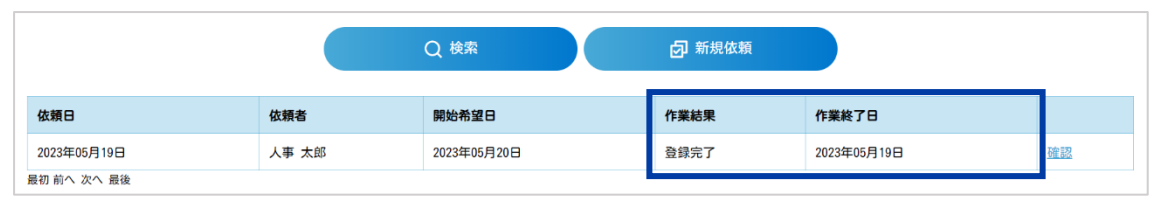

# <span id="page-44-0"></span>【設定不可の場合】

依頼内容に問題があり MOT 設定センターから設定不可として戻された場合、【設定不可】として結果が 登録されます。

- (1) タスクに「**【MOT 設定依頼 MOTPBX 設定変更依頼結果確認【設定不可】】**」が発生します。タス クに着手します。
- (2) **MOTPBX 設定変更依頼結果確認**画面に遷移します。差し戻し内容を確認の上、[**新規依頼**]から 再度依頼を行います。

※登録不可になった内容は、**MOTPBX 設定変更依頼一覧**画面からも確認できます。

※内容を確認しても解決しない場合は、営業担当までお問合せください。

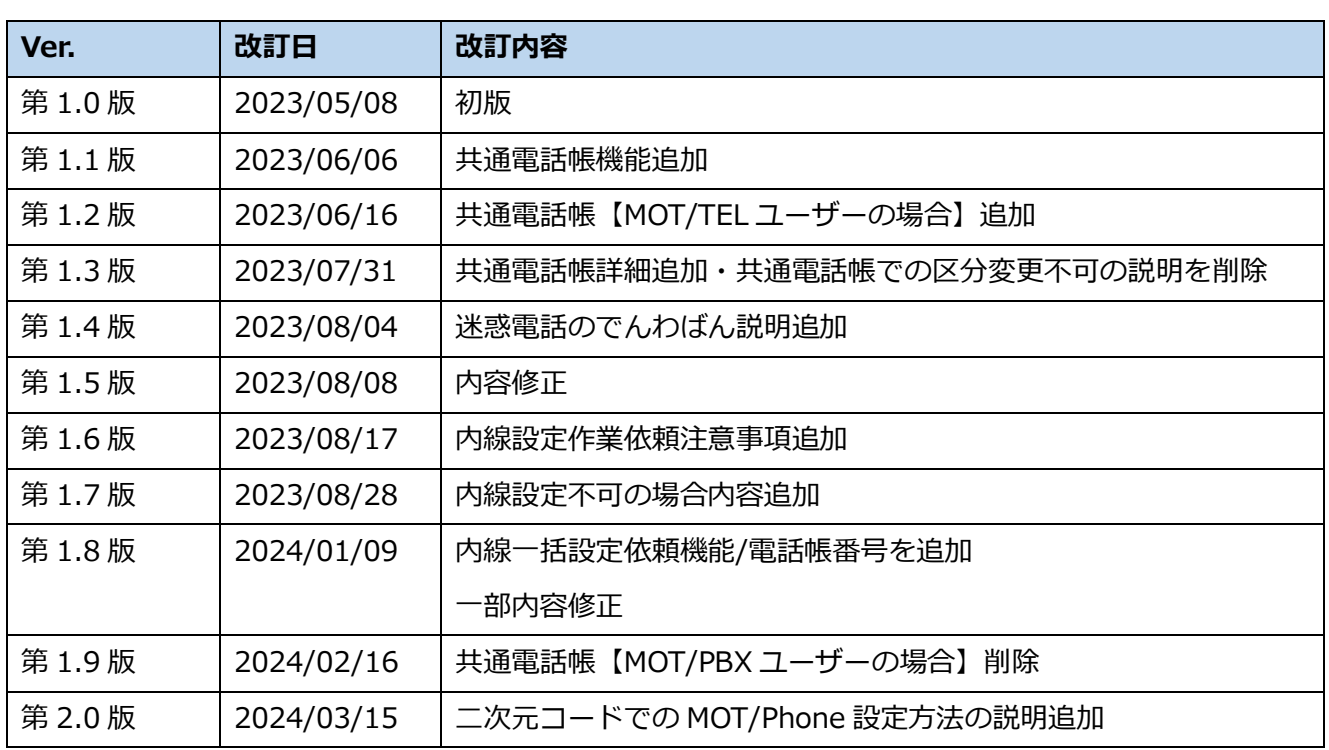

# <span id="page-44-1"></span>10.改訂履歴

Copyright (C) 2022 VALTEC Co.,Ltd.All Rights Reserved.

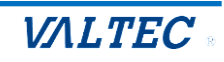